# nevicam

# **КОНТРОЛЛЕРЫ СКУД SB310 WIFI**

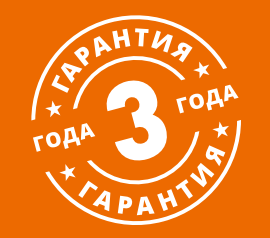

# **РУКОВОДСТВО ПОЛЬЗОВАТЕЛЯ**

#### **ПРЕДУПРЕЖДЕНИЕ**

Пользователь системы ответственен за соблюдение всех положений действующего законодательства в отношении мониторинга и записи видеои аудиосигнала. Novicam™ не несет ответственности за нарушение требований закона и иных правовых актов в процессе эксплуатации системы.

#### МЕРЫ ПРЕДОСТОРОЖНОСТИ

- Прежде чем начать работу с устройством, внимательно ознакомьтесь с Руководством Пользователя.
- Не разбирайте устройство, это может привести к его неправильному функционированию или поломке и сделает гарантию недействительной.
- **Все электрические контакты соеди**няйте в полном соответствии с бирками и инструкциями, указанными в данном Руководстве.
- В противном случае Вы можете нанести изделию непоправимый ущерб и, тем самым, также сделать гарантию недействительной.
- Не эксплуатируйте устройство в условиях, если температура, показатели влажности и технические характеристики источника питания превышают установленные значения для данного прибора.
- Не используйте для протирки изделия бензин, спирт или другие растворители, т.к. они могут повредить поверхность. Для чистки используйте мягкую сухую ткань.

*<u>RHИМАНИЕ</u>* 

Компания оставляет за собой право вносить любые изменения в изделие без предварительного

уведомления, в целях улучшения качества продукта.

#### УВАЖАЕМЫЙ ПОКУПАТЕЛЬ!

Поздравляем Вас с покупкой! Мы делаем все возможное, чтобы наша продукция удовлетворяла Вашим запросам. Перед началом эксплуатации изделия ознакомьтесь внимательно с Руководством пользователя и с Условиями гарантийного обслуживания.

Контроллеры СКУД Модели: SB310 WIFI

# <span id="page-3-0"></span>**СОДЕРЖАНИЕ**

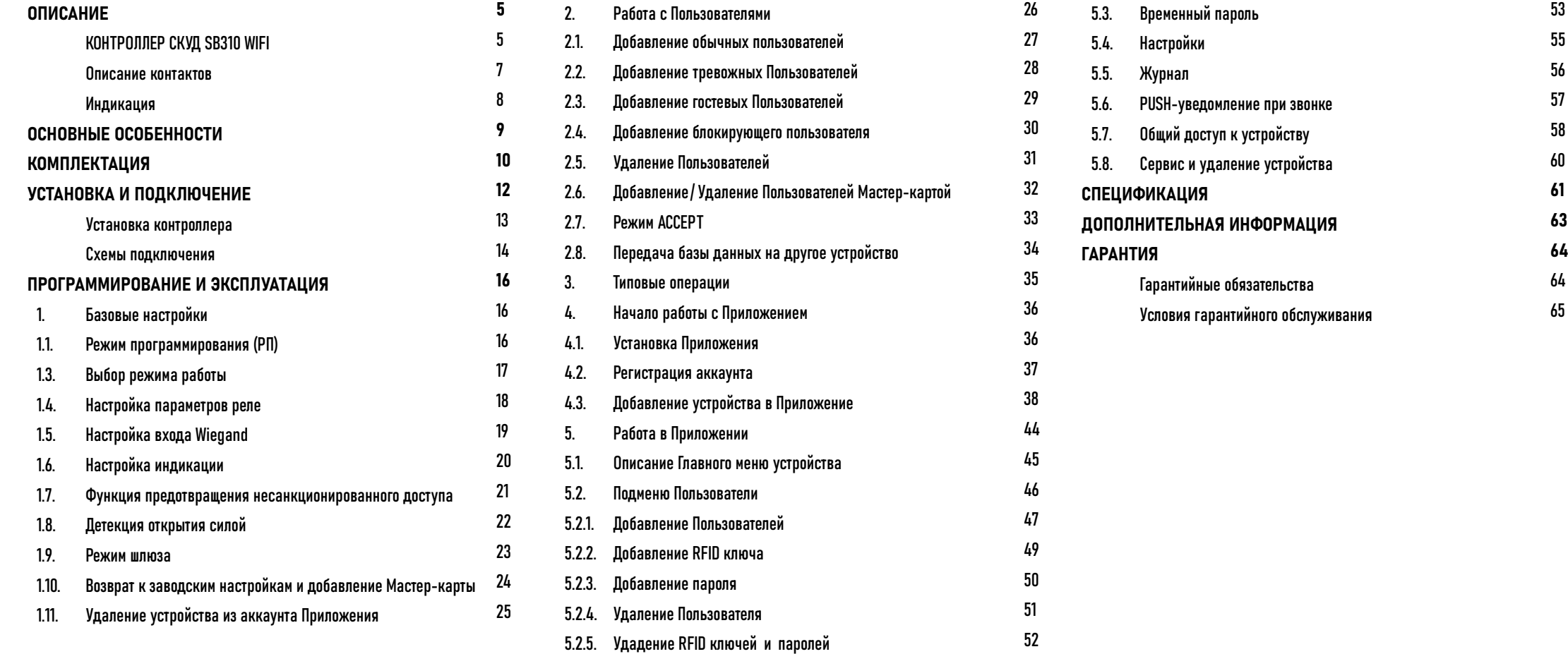

# <span id="page-4-0"></span>**ОПИСАНИЕ**

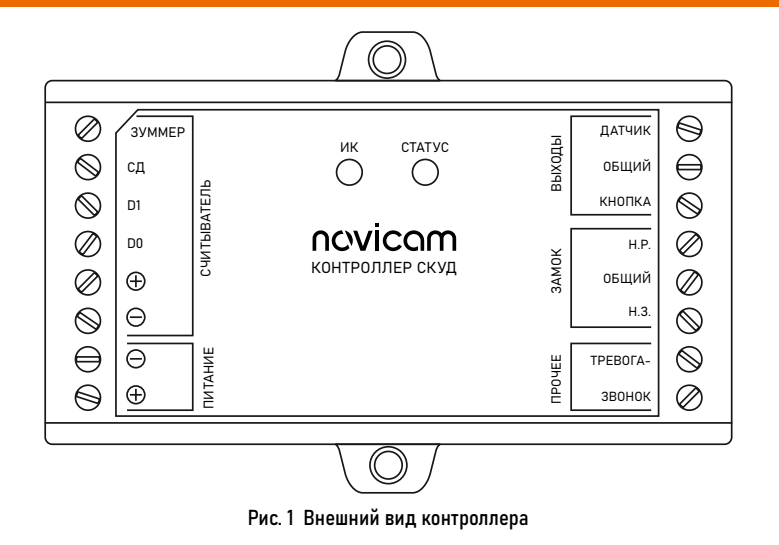

#### КОНТРОЛЛЕР СКУД SB310 WIFI

Программируемый контроллер Novicam™ SB310 WIFI предназначен для создания современной системы контроля и управления доступом. Для этого к нему могут быть подключены внешние считыватели по интерфейсу Wiegand и практически любой запирающий механизм.

Главной особенностью устройства является возможность работы с мобильным приложением Smart Life (Tuya Smart). Данное приложение позволяет управлять практически любым исполнительным механизмом удаленно, делать настройки, администрировать пользователей, а также генерировать временные пароли для гостей.

Память устройства рассчитана на обслуживание до 1000 пользователей.

Контроллер SB310 WIFI имеет тревожные вход и выход для подключения датчика двери и сирены. При наличии в системе второго такого контроллера можно без проблем организовать так называемый шлюз для прохода.

Корпус контроллера выполнен из пластика и предназначен для установки в недоступных местах.

### **ОПИСАНИЕ**

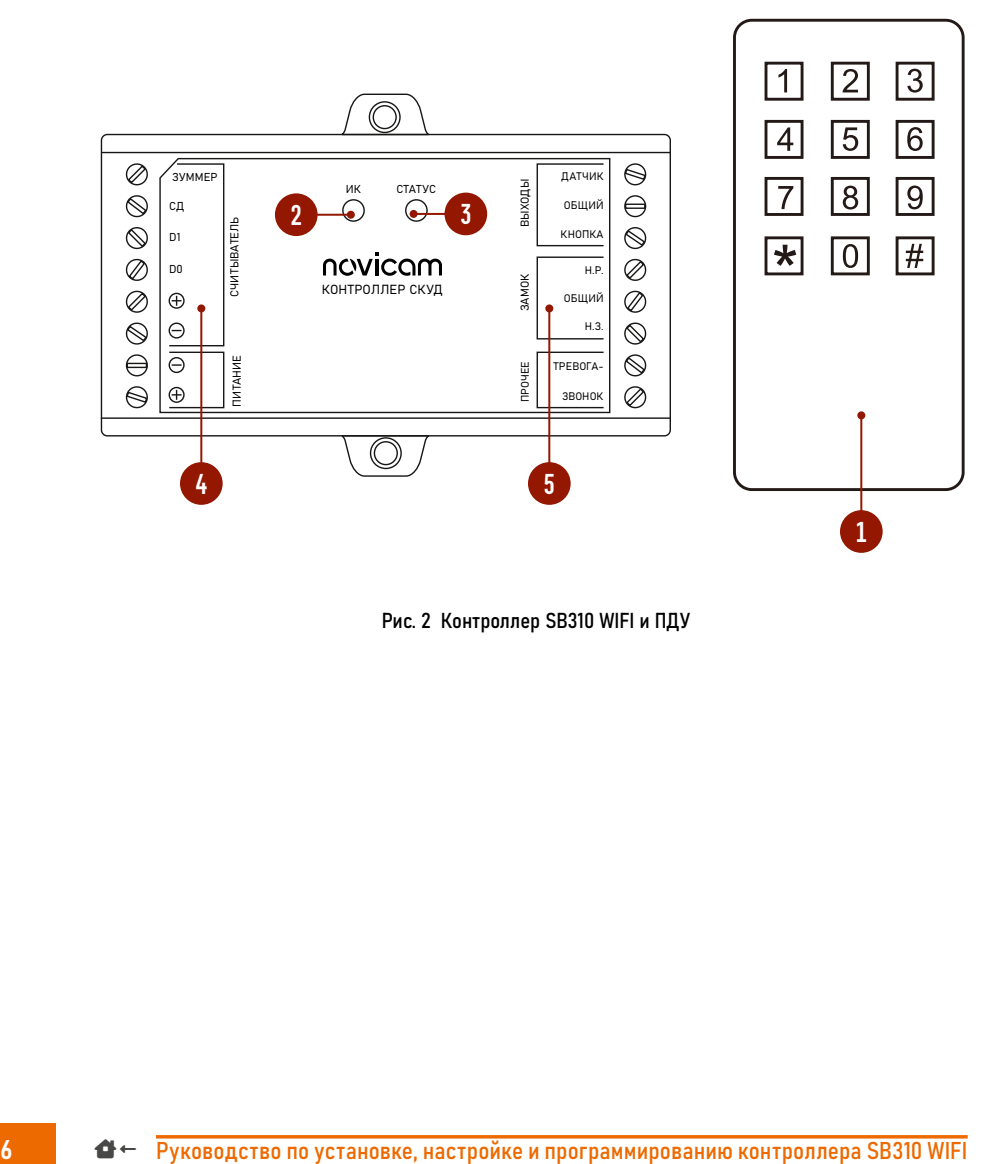

Рис. 2 Контроллер SB310 WIFI и ПДУ

#### КОНТРОЛЛЕР СКУД SB310 WIFI

- 1. Пульт дистанционного управления (ПДУ)
- 2. ИК-приемник для ПДУ
- 3. Световой индикатор состояний
- 4. Левая клеммная колодка для подключения источника питания и считывателей
- 5. Правая клеммная колодка для подключения датчика двери, кнопки выхода, запирающего механизма, сирены и кнопки звонка

#### <span id="page-6-0"></span>ОПИСАНИЕ КОНТАКТОВ

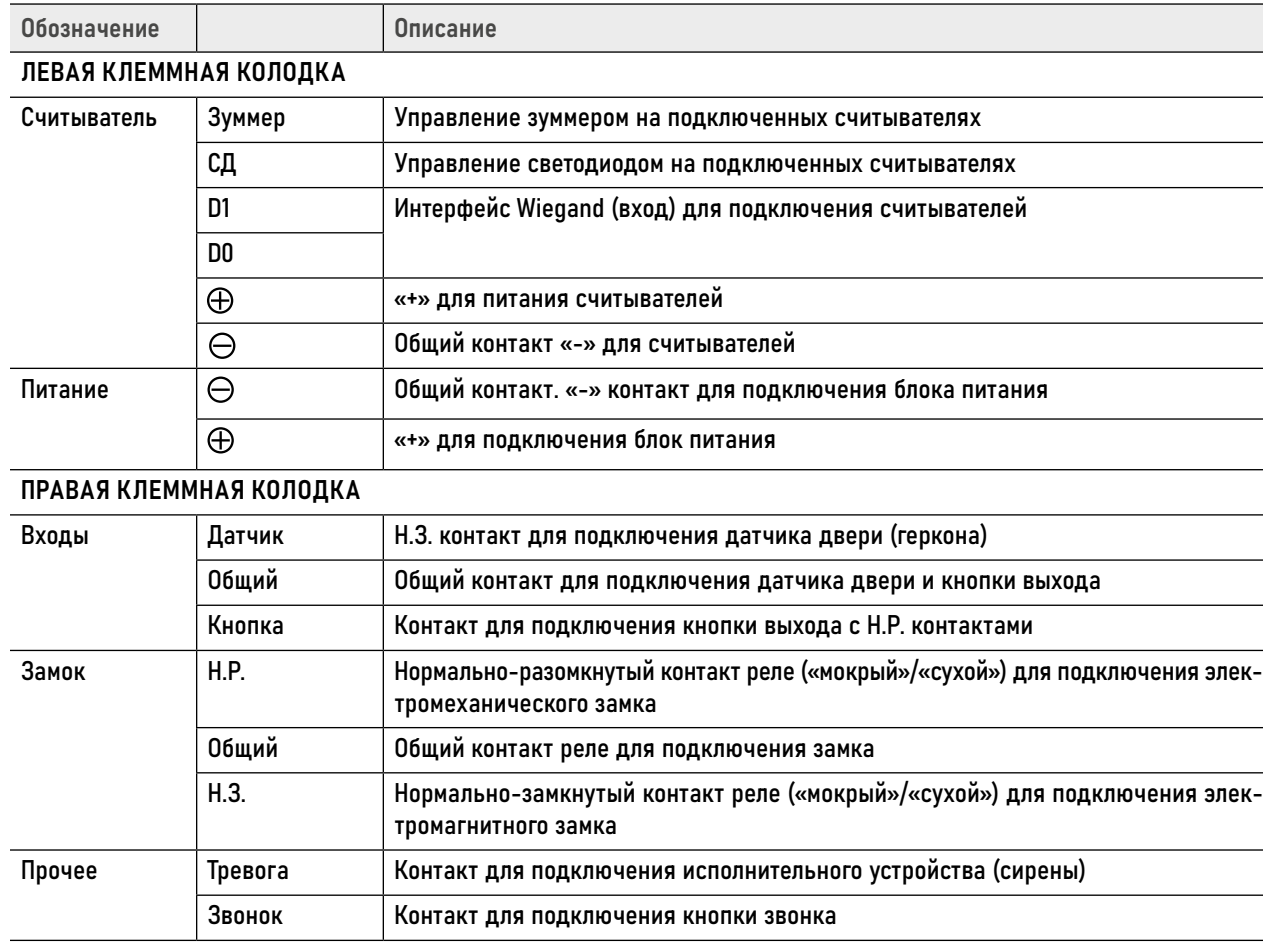

# <span id="page-7-0"></span>**ОПИСАНИЕ**

#### ИНДИКАЦИЯ

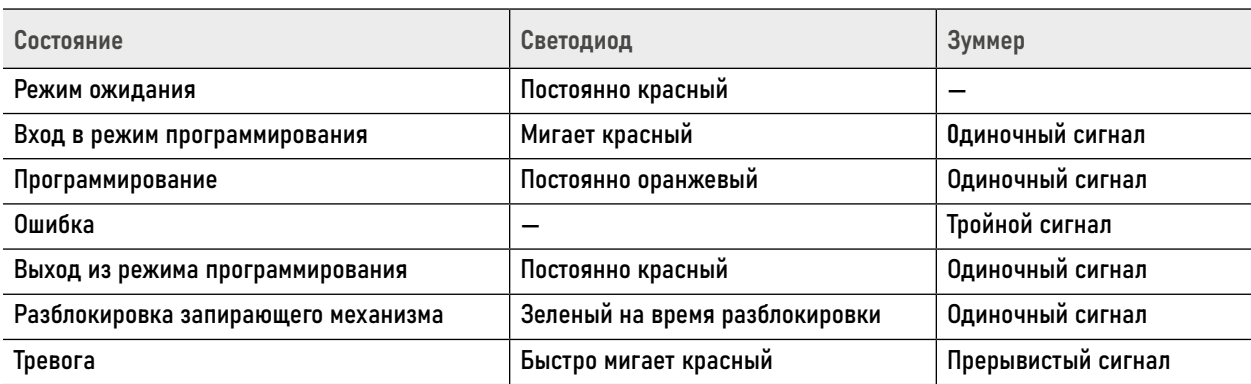

#### <span id="page-8-0"></span>**ОСНОВНЫЕ ОСОБЕННОСТИ**

- Поддержка до 1000 пользователей
- Поддержка до 2-х считывателей с интерфейсом Wiegand
- Настройка, управление, администрирование, выдача временных паролей в приложении Smart Life | Tuya Smart
- Поддержка всех типов электрозамков
- Работа в режиме шлюза
- Тревожные вход/выход
- Корпус из ABS пластика

# <span id="page-9-0"></span>**КОМПЛЕКТАЦИЯ**

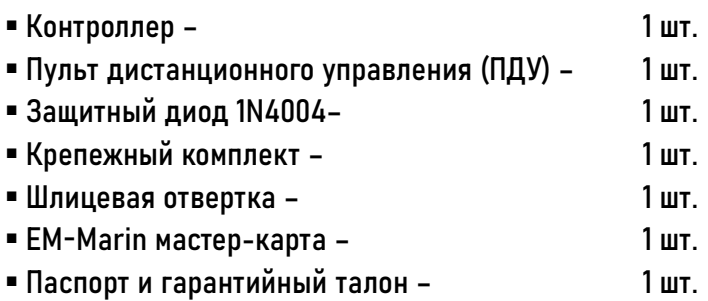

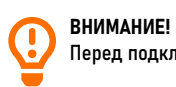

Перед подключением внимательно ознакомьтесь с Руководством пользователя.

#### УСТАНОВКА И ПОДКЛЮЧЕНИЕ

#### ОБЩИЕ РЕКОМЕНДАЦИИ ПО УСТАНОВКЕ

- 1. Подключение необходимо производить согласно соответствующей схеме, либо согласно обозначениям на устройстве с назначением контактов.
- 2. Вся коммутация должна производиться при отсутствии питания во всей **СИСТАМА.**
- 3. Контроллер по умолчанию имеет "Мокрые" контакты реле для управления запирающим механизмом, то есть на контакты Н.Р./Н.З. подаётся/ снимается соотвествующее напряжение от блока питания, питающего контроллер. Если необходимы "Сухие" контакты реле, то нужно снять крышку контроллера, удалить перемечки с пинов 1-2 и 3-4, а затем установить одну перемычку на пины 1-3.
- 4. Время задержки реле открытия замка может быть запрограммировано при настройке контроллера с помощью ПДУ или из приложения.
- 5. Не используйте блоки питания, которые по характеристикам не подходят для питания контроллера и запирающего механизма.
- 6. Если датчик двери (геркон) не используется, то для правильного отображения состяния двери в приложении рекомендуется сделать перемычку между контактами "ДАТЧИК" и "ОБ-ШИЙ".
- 7. Не допускайте механические повреждения устройства.
- 8. Не устанавливайте устройство в местах:
- с температурой, отличающейся от эксплуатационной;
- с повышенной вибрацией;
- повышенного испарения и парообразования;
- с источниками мощных электромагнитных полей.

# <span id="page-11-0"></span>**УСТАНОВКА И ПОДКЛЮЧЕНИЕ**

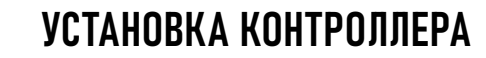

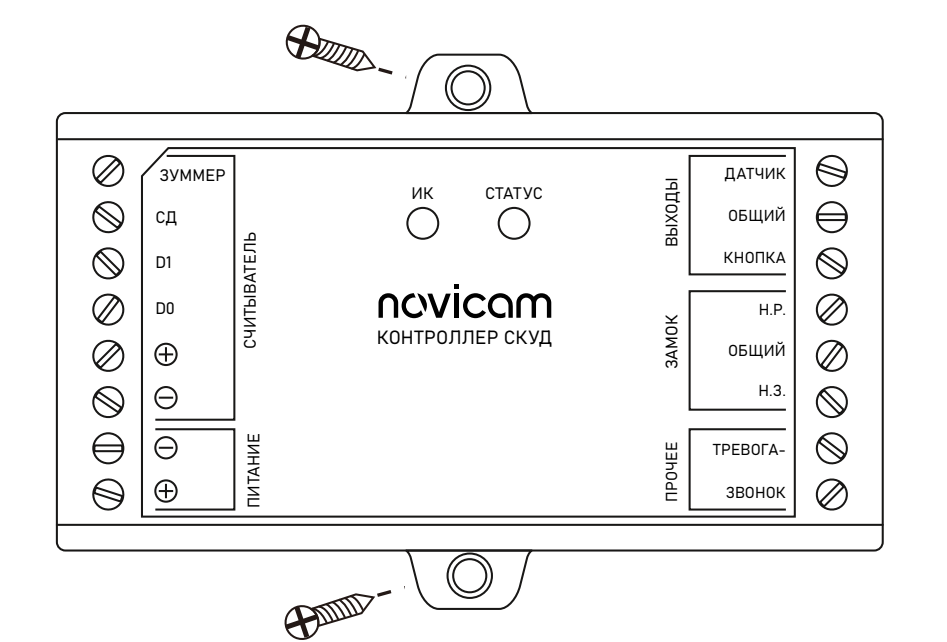

Рис. 3 Монтаж контроллера

- 1. В соответствии с рисунком слева на вертикальной поверхности подготовьте 2 отверстия диаметром 6 мм на расстоянии 55 мм друг от друга для фиксации контроллера на поверхности.
- 2. В отверстия установите комплектные дюбеля.
- 3. Подключите кабеля к клеммным колодкам по соответствующей схеме подключения с помощью комплектной шлицевой отвёртки.
- 4. Если это необходимо, поменяйте тип контактов реле для управления запирающим механизмом. Контроллер по умолчанию имеет "мокрые" контакты реле, то есть на контакты Н.Р./Н.З. подаётся/снимается соотвествующее напряжение от блока питания, пита-
- ющего контроллер. Если необходимы "Сухие" контакты реле, то нужно снять крышку контроллера, удалить перемечки с пинов 1-2 и 3-4, а затем установить одну перемычку на пины 1-3. Затем установить крышку контроллера обратно.
- 5. Зафиксируйте устройство на поверхности двумя саморезами.

#### <span id="page-12-0"></span>**УСТАНОВКА И ПОДКЛЮЧЕНИЕ**

#### СХЕМЫ ПОДКЛЮЧЕНИЯ

СЧИТЫВАТЕЛЬ 2

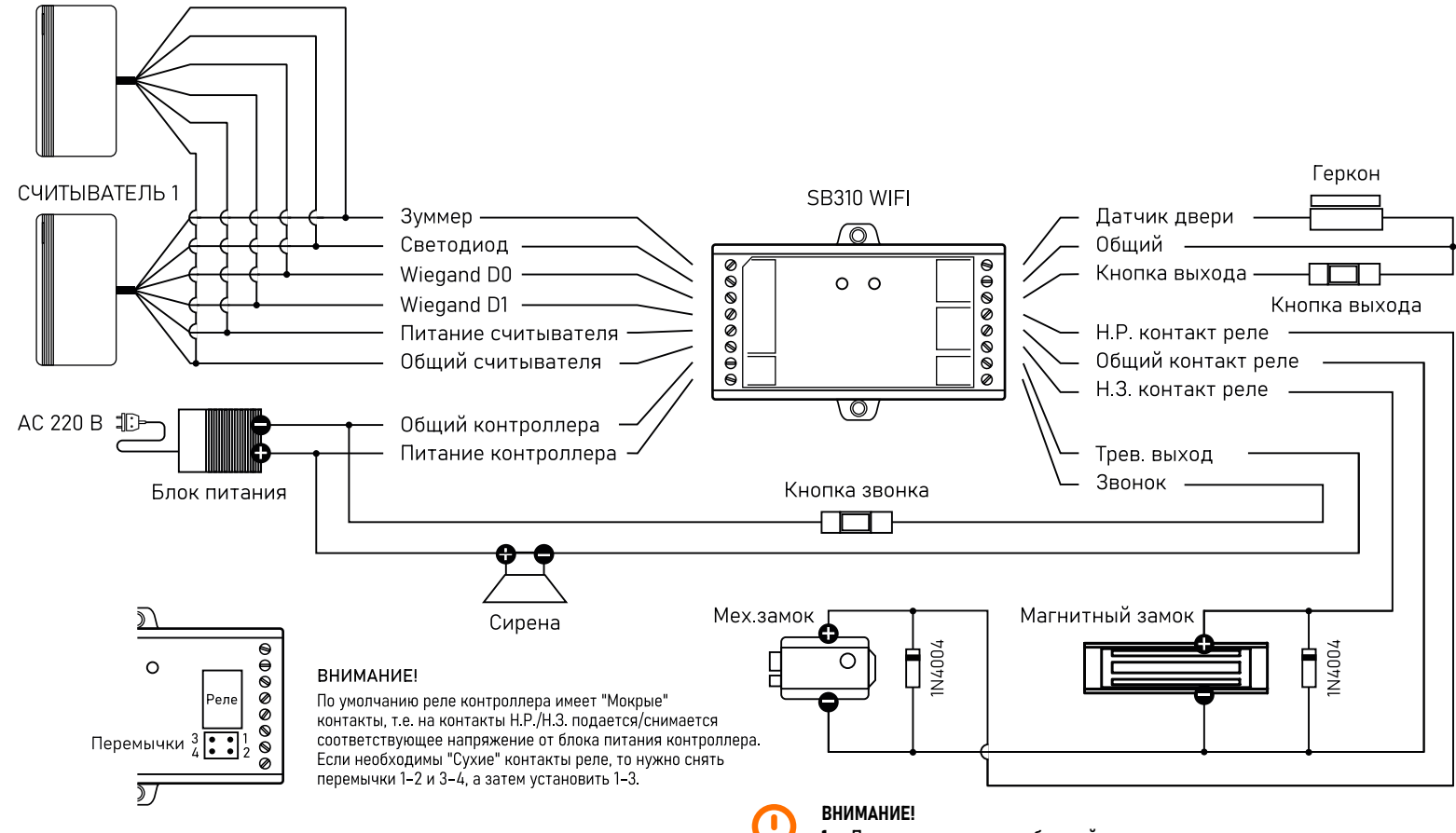

Рис. 4 Схема подключения контроллера по умолчанию с "мокрыми" контактами реле

1. Параллельно замку в обратной полярности рекомендуется установить защитный диод 1N4004 (входит в комплект поставки).

- 2. Контроллер по умолчанию имеет "Мокрые" контакты реле для управления запирающим механизмом, то есть на контакты Н.Р./Н.З. подается/снимается соотвествующее напряжение от блока питания, питающего контроллер. Если необходимы "Сухие" контакты реле, то нужно снять крышку контроллера, удалить перемечки с пинов 1‑2 и 3‑4, а затем установить одну перемычку на пины 1‑3.
- 3. Если датчик двери (геркон) не используется, то для правильного отображения состяния двери в приложении рекомендуется сделать перемычку между контактами ДАТЧИК и ОБЩИЙ.

#### Поставщик систем безопасности TELECAMERA.RU

#### <span id="page-13-0"></span>**УСТАНОВКА И ПОДКЛЮЧЕНИЕ**

СХЕМЫ ПОДКЛЮЧЕНИЯ

СЧИТЫВАТЕЛЬ 2

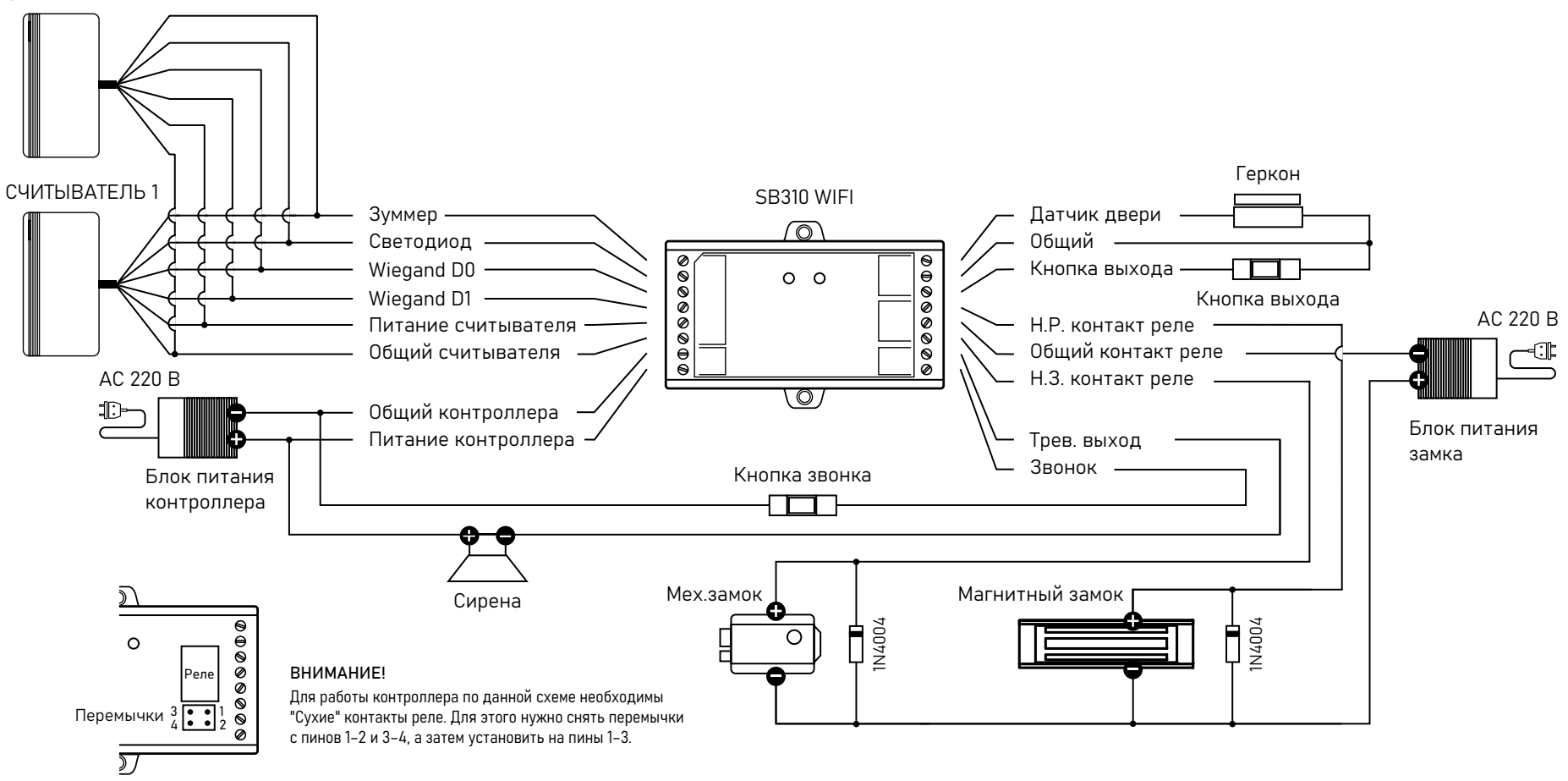

Рис. 5 Схема подключения контроллера с "сухими" контактами релеконтактами реле

#### ВНИМАНИЕ!

- 1. Параллельно замку в обратной полярности рекомендуется установить защитный диод 1N4004 (входит в комплект поставки).
	- 2. После подключения по данной схеме убедитесь, что перемычка установлена на пины 1-3.
	- 3. Если датчик двери (геркон) не используется, то для правильного отображения состяния двери в приложении рекомендуется сделать перемычку между контактами "ДАТЧИК" и "ОБЩИЙ".

#### Поставщик систем безопасности TELECAMERA.RU

#### **УСТАНОВКА И ПОДКЛЮЧЕНИЕ**

СХЕМЫ ПОДКЛЮЧЕНИЯ

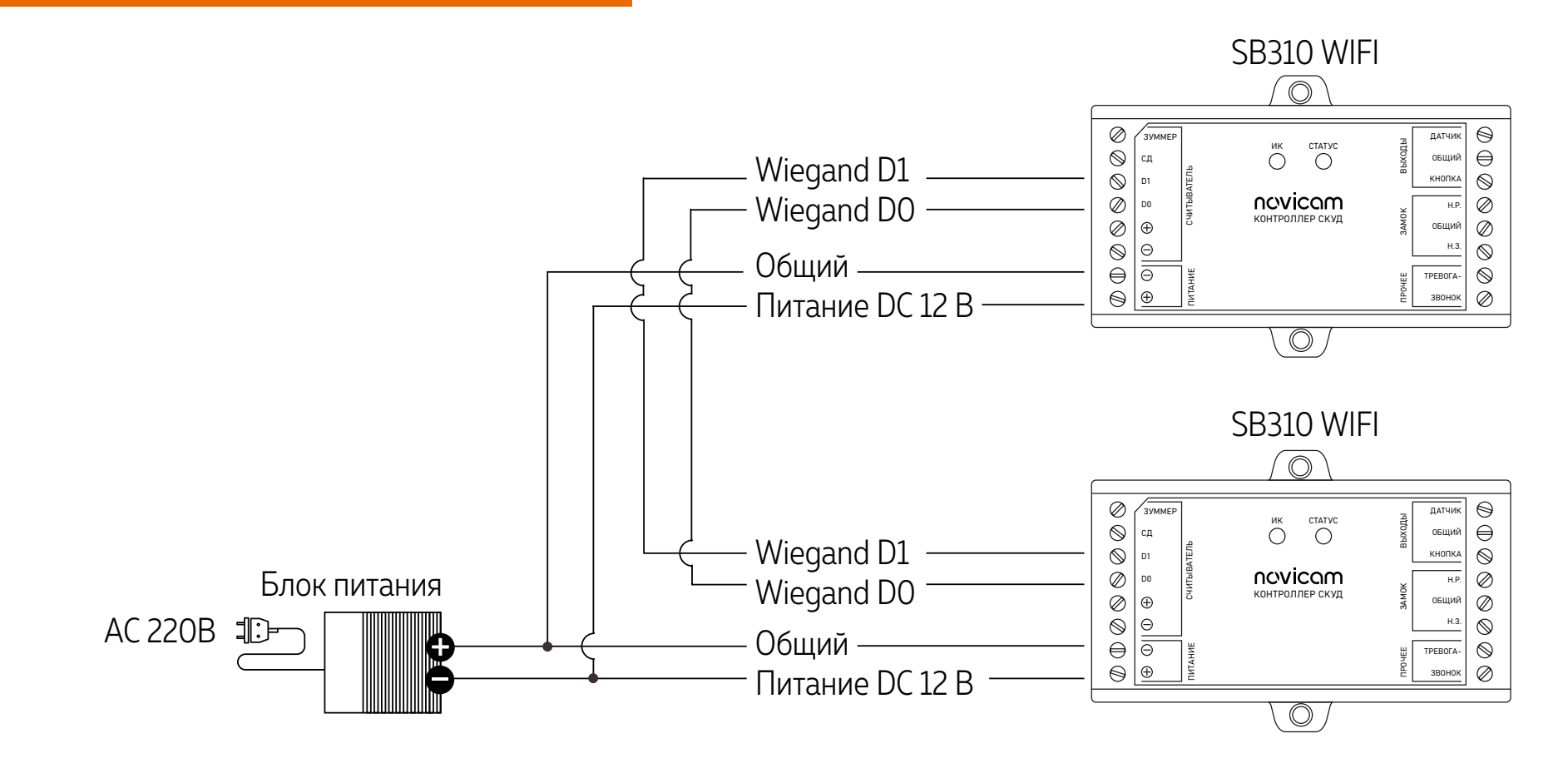

Рис. 6 Схема подключения контроллеров для передачи данных

#### <span id="page-15-0"></span>1. БАЗОВЫЕ НАСТРОЙКИ

#### 1.1. РЕЖИМ ПРОГРАММИРОВАНИЯ (РП)

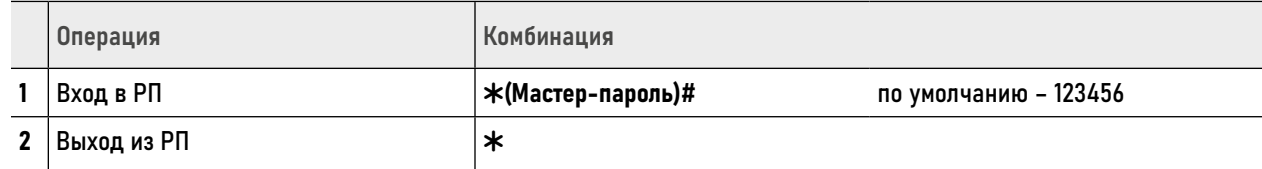

#### 1.2. ИЗМЕНЕНИЕ МАСТЕР-ПАРОЛЯ

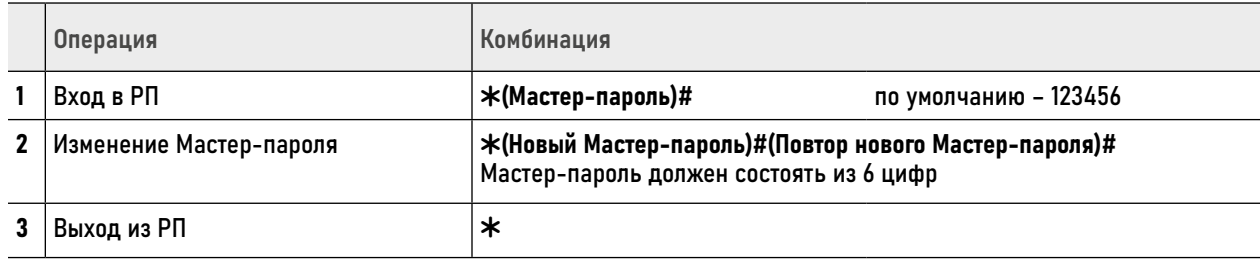

#### ВНИМАНИЕ!

- 1. Для локального программирования устройства используется ИК-пульт дистанционного управления (ПДУ), входящий в комплект поставки. Для начала работы нужно удалить пластиковый язычок, защищающий пульт от разряда батареи. Во время ввода комбинаций ПДУ должен быть направлен на ИК-приёмник контроллера.
- 2. Пароли и комбинации могут вводиться с помощью ПДУ и подключенных считывателей с кодонаборной клавиатурой, за исключением считывателей, которые имеют на выходе 10-значный виртуальный номер идентификатора на выходе.

#### <span id="page-16-0"></span>1.3. ВЫБОР РЕЖИМА РАБОТЫ

Контроллер предусматривает несколько режимов доступа. По умолчанию установлен доступ по RFID ключам и паролям. Альтернативно можно выбрать режимы только по ключам или только по паролям. Кроме этого, имеется групповой доступ по нескольким ключам и/или паролям. То есть доступ будет разрешен при считывании нескольких действительных RFID ключей и/или паролей в любой комбинации.

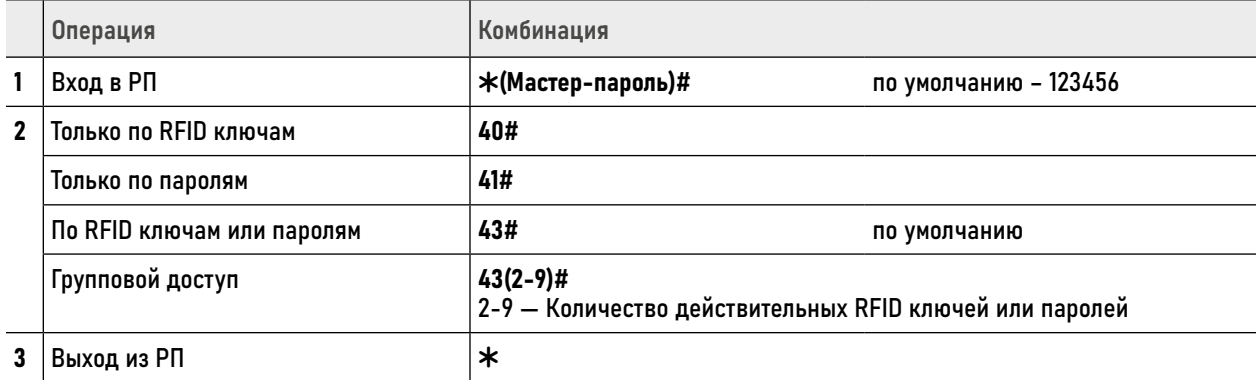

ВНИМАНИЕ!

При работе в режиме группового доступа интервалы между считываниями RFID ключей и вводами паролей должны быть не более<br>5 секунд. В противном случае контроллер автоматически вернётся в режим ожидания.

#### <span id="page-17-0"></span>1.4 НАСТРОЙКА ПАРАМЕТРОВ РЕЛЕ

Реле имеет 2 режима работы: Импульсный и Триггерный. В Импульсном режиме реле меняет положение в течение заданного времени при использовании действительного ключа и/или пароля, нажатии кнопки выхода. В Триггерном режиме реле меняет положение на противоположное при каждом чтении действительного ключа или вводе пароля,

нажатии кнопки выхода. Например, такой режим удобен в случаях, когда необходимо открывать или блокировать проход на определенный период (рабочий день, перерыв и т.д.), а также использовать устройство в качестве пульта управления для охранно-пожарной системы.

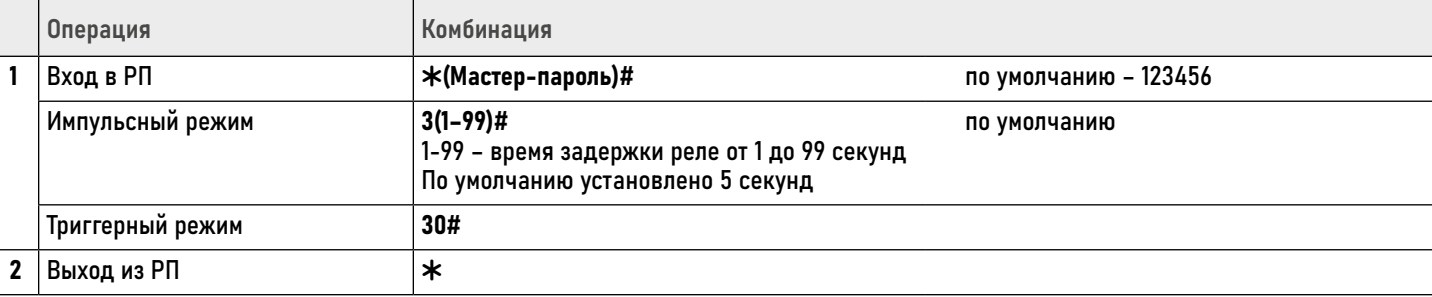

# <span id="page-18-0"></span>1.5 НАСТРОЙКА ВХОДА WIEGAND

Настройка входных параметров протокола Wiegand выполняется в соответствии с характеристиками подключаемого внешнего RFID считывателя.

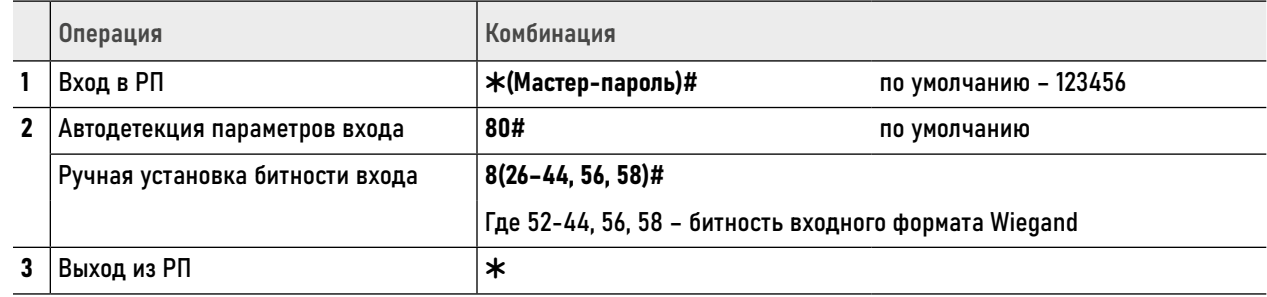

## <span id="page-19-0"></span>1.6. НАСТРОЙКА ИНДИКАЦИИ

При необходимости у устройства можно отключить светодиод и звуковую индикацию.

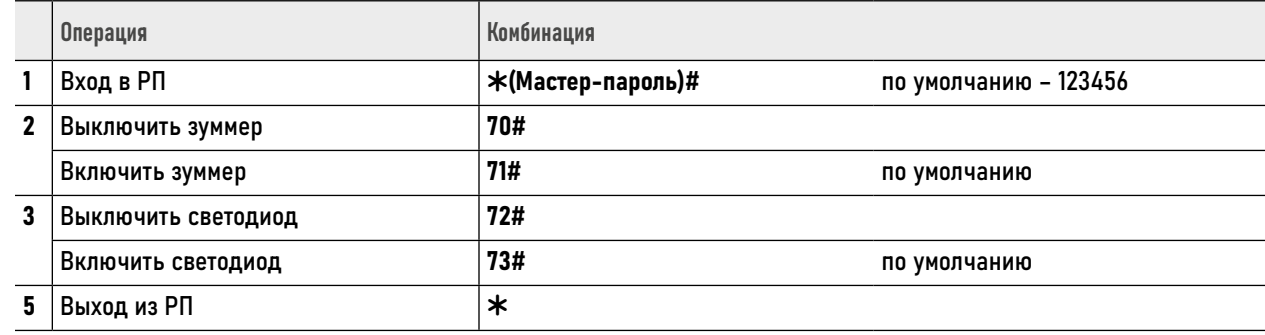

ВНИМАНИЕ!

Зуммер и светодиод отключаются только для типовых операций. В режиме программирования они также работают.

#### <span id="page-20-0"></span>1.7. ФУНКЦИЯ ПРЕДОТВРАЩЕНИЯ НЕСАНКЦИНИРОВАННОГО ДОСТУПА

При активной функции предотвращения несанкционированного доступа (ПНД) после 10 неудачных попыток считывания недействительного RFID ключа включается зуммер и на 10 минут блокируется доступ. По умолчанию функция отключена.

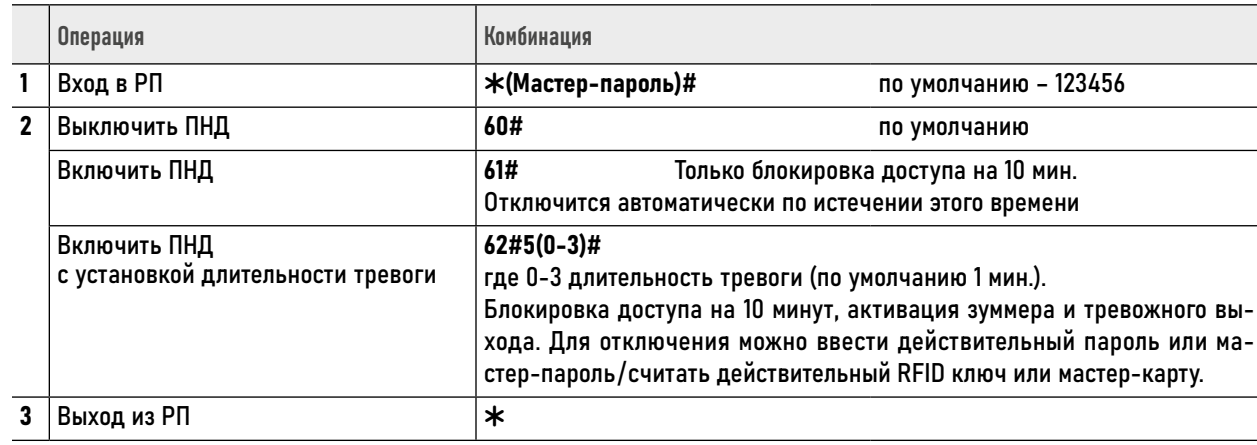

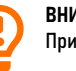

ВНИМАНИЕ!

При активированной функции ПНД разблокировка по кнопке выхода актуальна всегда.

#### <span id="page-21-0"></span>1.8. ДЕТЕКЦИЯ ОТКРЫТИЯ СИЛОЙ

Детекция открытия силой требует наличия подключенных к контроллеру датчика двери (геркона) и электромагнитного замка. Если дверь открывается несанкционировано силой, то автома-

тически активируются зуммер и тревожный выход. По умолчанию функция отключена.

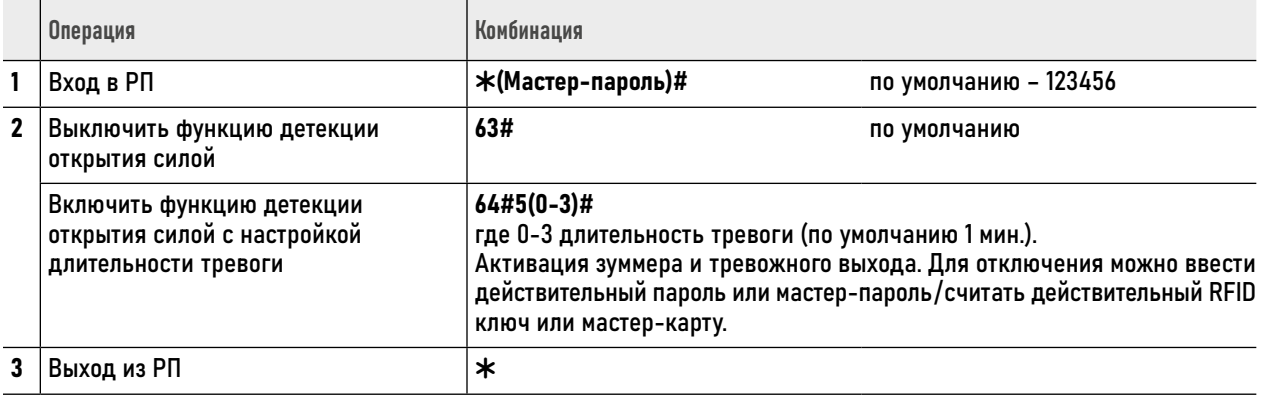

#### <span id="page-22-0"></span>1.9. РЕЖИМ ШЛЮЗА

С помощью 2-х контроллеров можно организовать так называемый шлюз Режим шлюза обычно используется на объектах с повышенным уровнем безопасности (банки, исправительные учреждения и т.д.). Логика режима заключается в том, что пользователь не сможет пройти через вторую дверь пока открыта первая и наоборот.

Для организации шлюза:

- 1. Подключите все устройства согласно соответствующей схеме.
- 2. Добавьте пользователей с одинаковыми RFID ключами, паролями на оба контроллера. Если пользователей много, то можно использовать функцию передачи базы данных пользователей на другое устройство.
- 3. Активируйте режим шлюза на обоих контроллерах в соответствии с таблицей ниже.

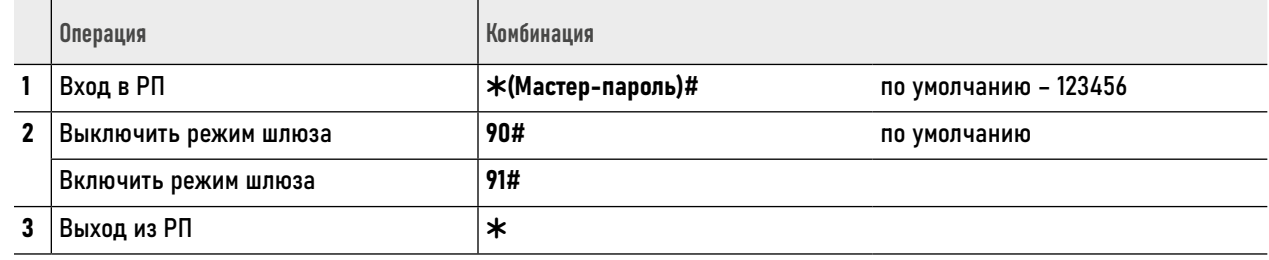

#### <span id="page-23-0"></span>1.10. ВОЗВРАТ К ЗАВОДСКИМ НАСТРОЙКАМ И ДОБАВЛЕНИЕ МАСТЕР-КАРТЫ

Для возврата к заводским настройкам и добавление новой мастер-карты:

- 1. Отключите питание устройства
- 2. Зажмите кнопку выхода (замкните контакты «КНОПКА» и «ОБЩИЙ») и включите питание устройства
- 3. После 2 звуковых сигналов отпустите кнопку выхода (разомкните контакты «КНОПКА» и «ОБЩИЙ»)
- 4. После того, как светодиод станет оранжевым, поднесите к считывателю любой RFID ключ соответствующего формату считывателя для записи его в качестве мастер-карты
- 5. При успешном возврате к заводским настройкам и записи новой мастер-карты светодиод станет красным

#### **ВНИМАНИЕ!**

- 1. Если мастер-карту добавлять не нужно, то удерживать кнопку выхода необходимо не менее 5 секунд после 2 звуковых сигналов.
- 2. Формат мастер-карты должен соответствовать формату считывателя.
- 3. При возврате к заводским настройкам информация об пользователях не удаляется.

### <span id="page-24-0"></span>1.11. УДАЛЕНИЕ УСТРОЙСТВА ИЗ АККАУНТА ПРИЛОЖЕНИЯ

Если доступ к аккаунту в приложении по каким-либо причинам утерян, то отвязать устройство можно с помощью следующей комбинации, набранной на ПДУ или считывателе с кодонаборной клавиатурой.

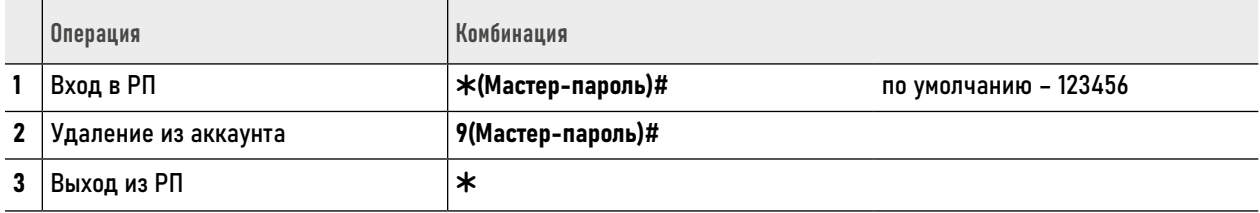

#### <span id="page-25-0"></span>2. РАБОТА С ПОЛЬЗОВАТЕЛЯМИ

User ID – это любое трехзначное число в диапазоне от 1 до 999, к которым присваиваются RFID ключи и пароли.

#### Существуют 3 типа Пользователей:

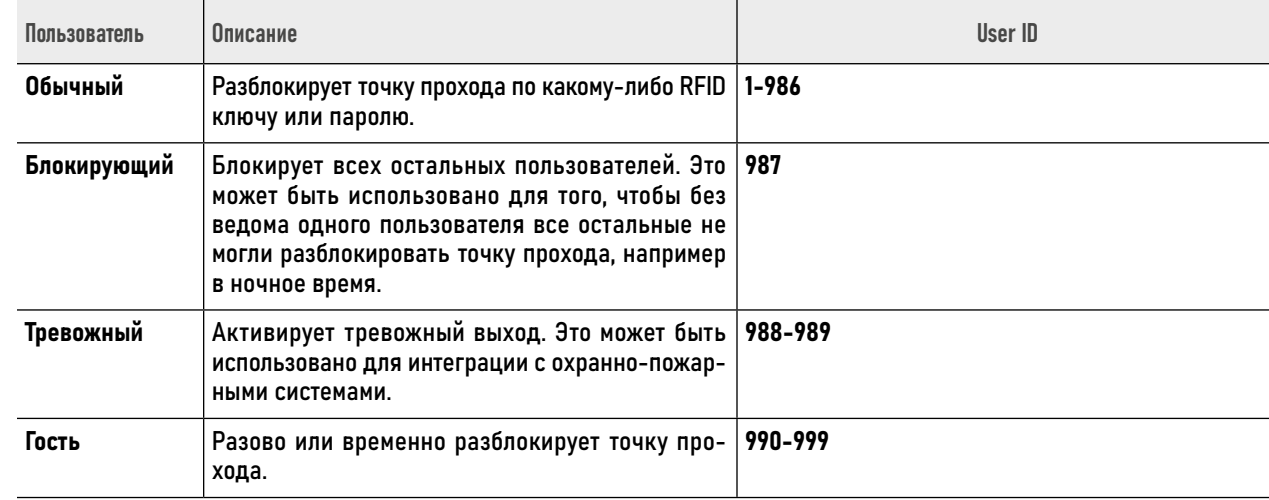

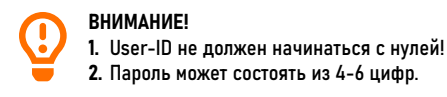

### <span id="page-26-0"></span>2.1. ДОБАВЛЕНИЕ ОБЫЧНЫХ ПОЛЬЗОВАТЕЛЕЙ

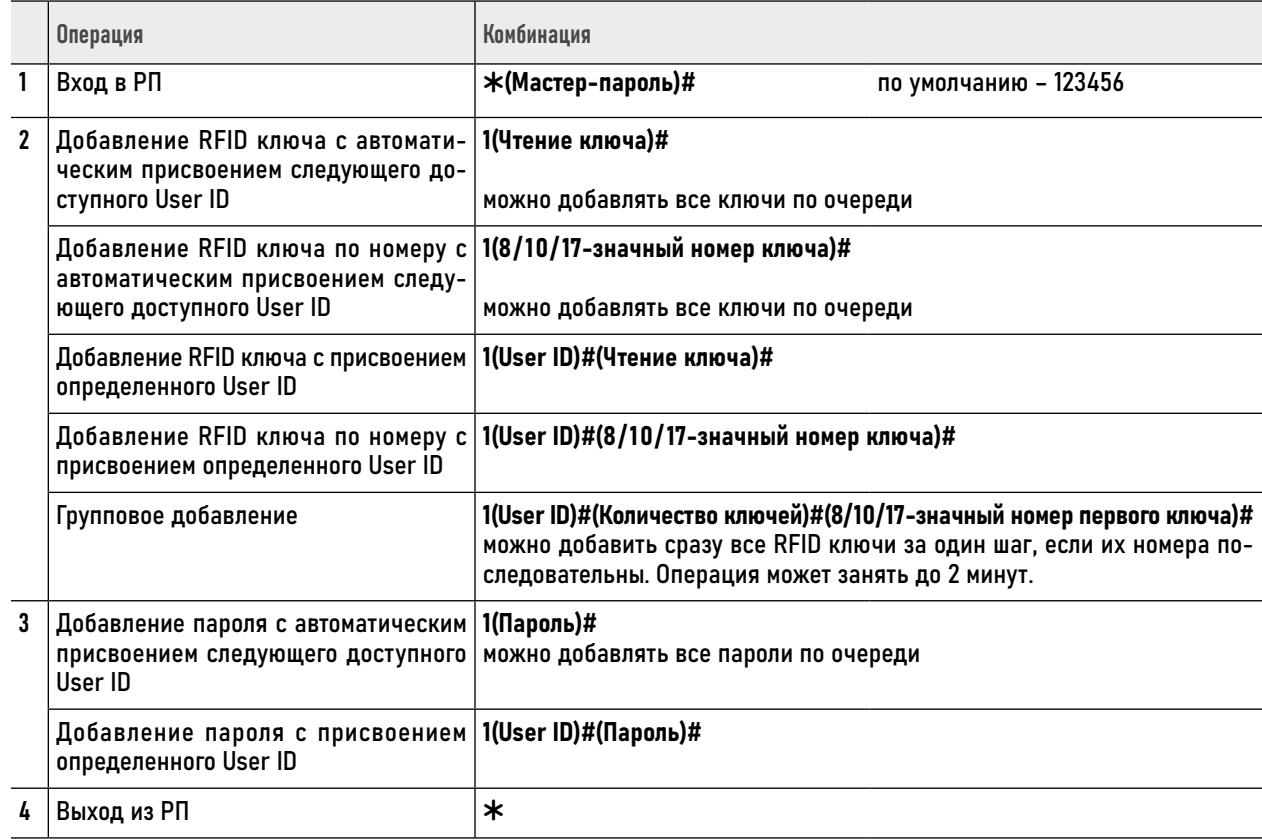

#### ВНИМАНИЕ!

1. Для обычных пользователей нужно использовать User ID в интервале 1-986.

2. Пароль должен содержать 4-6 цифр.

3. Для обеспечения повышенной безопасности при вводе пароля для прохода предусмотрен ввод дополнительных произвольных цифр до и после пароля. Например, для пользователя задан пароль 123321. В этом случае можно использовать следующие комбинации: \*\*123321\* или \*123321\*\*, где \* - любая цифра от 0 до 9, которая служит для маскирования пароля.

#### <span id="page-27-0"></span>2.2. ДОБАВЛЕНИЕ ТРЕВОЖНЫХ ПОЛЬЗОВАТЕЛЕЙ

При считывании идентификатора или набора пароля тревожного пользователя система активирует тревожный выход.

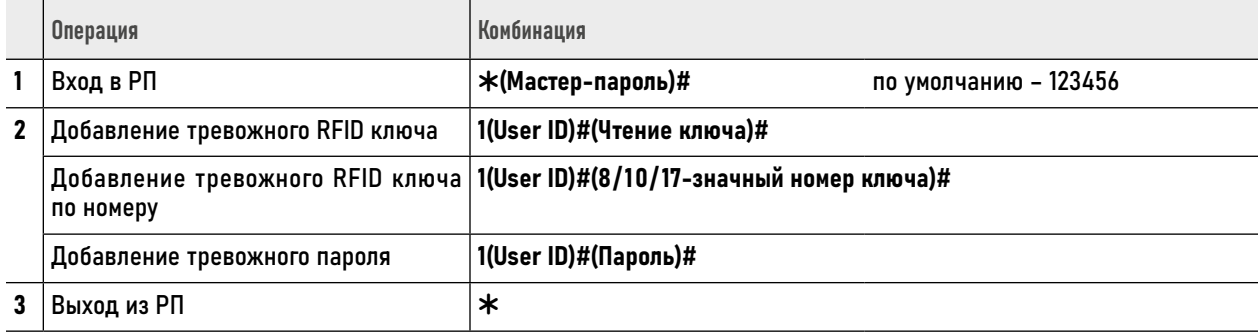

ВНИМАНИЕ!

1. Для тревожных пользователей нужно использовать User ID 988 и 989.

2. Пароль для активации тревоги может содержать 4-6 цифр.

#### <span id="page-28-0"></span>2.3. ДОБАВЛЕНИЕ ГОСТЕВЫХ ПОЛЬЗОВАТЕЛЕЙ

Для гостей предусмотрено 10 User ID, к которым можно присвоить RFID ключи и пароли. Также для этих пользователей можно задать количество проходов,

по истечении которых ключи и пароли автоматически будут становиться недействительными.

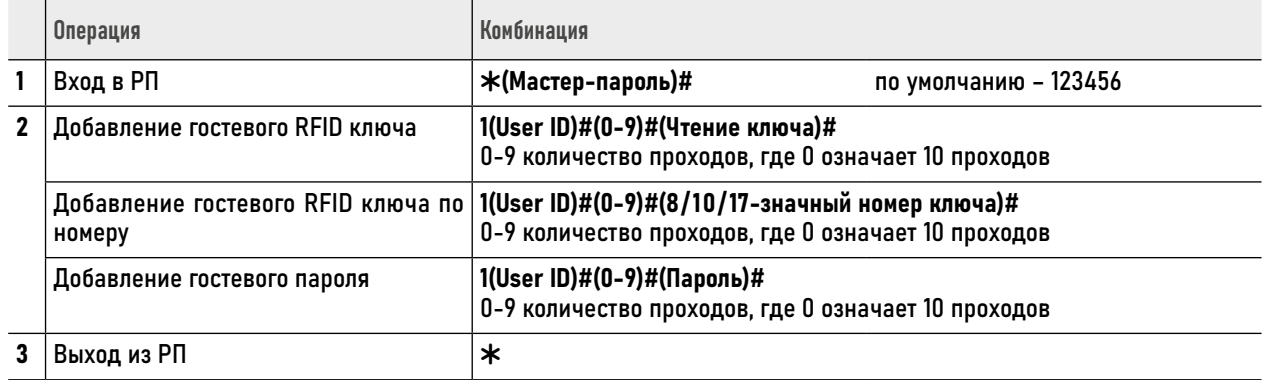

ВНИМАНИЕ! 1. Для гостевых пользователей нужно использовать User ID в интервале от 990 до 999. 2. Гостевой пароль может содержать 4-6 цифр.

#### <span id="page-29-0"></span>2.4. ДОБАВЛЕНИЕ БЛОКИРУЮЩЕГО ПОЛЬЗОВАТЕЛЯ

В системе предусмотрен блокирующий пользователь, к User ID которого могут быть присвоены RFID ключ и/или пароль. При считывании ключа или вводе пароля блокирующего пользователя система перестаёт реагировать на все другие идентификаторы и пароли до тех пор, пока блокирующий пользователь не считает свой ключ или не введет свой пароль. Это позволяет заблокировать/разблокировать доступ всем пользователям с помощью одного ключа или пароля.

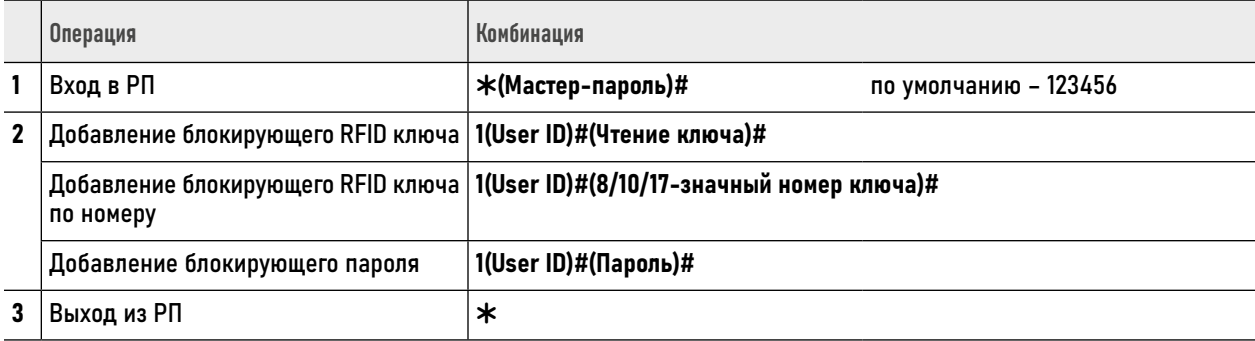

ВНИМАНИЕ!

1. Для блокирующего пользователя нужно использовать User ID 987.<br>2. Блокирующий пароль может содержать 4-6 цифр.

#### <span id="page-30-0"></span>2.5. УДАЛЕНИЕ ПОЛЬЗОВАТЕЛЕЙ

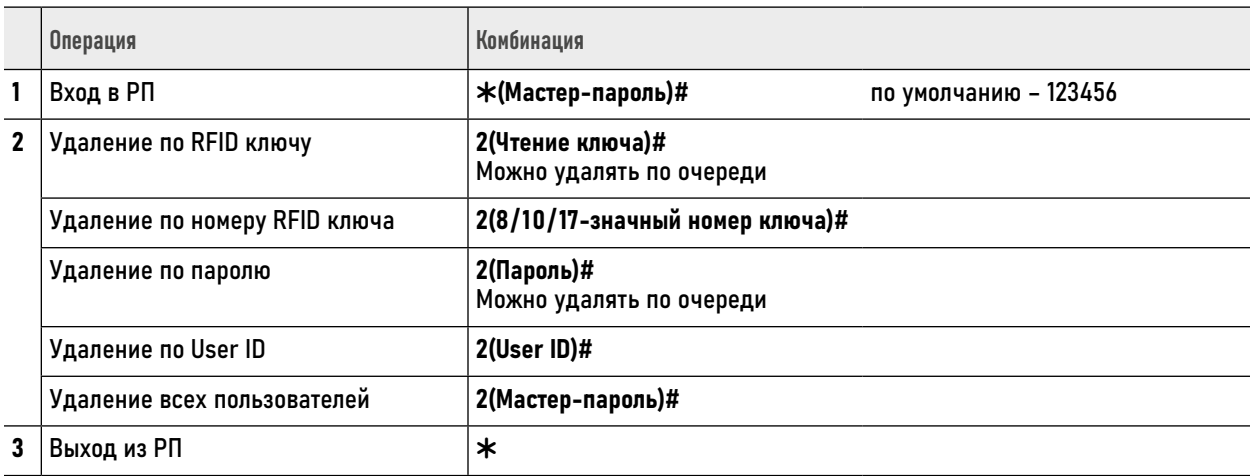

# <span id="page-31-0"></span>2.6. ДОБАВЛЕНИЕ/УДАЛЕНИЕ ПОЛЬЗОВАТЕЛЕЙ МАСТЕР-КАРТОЙ

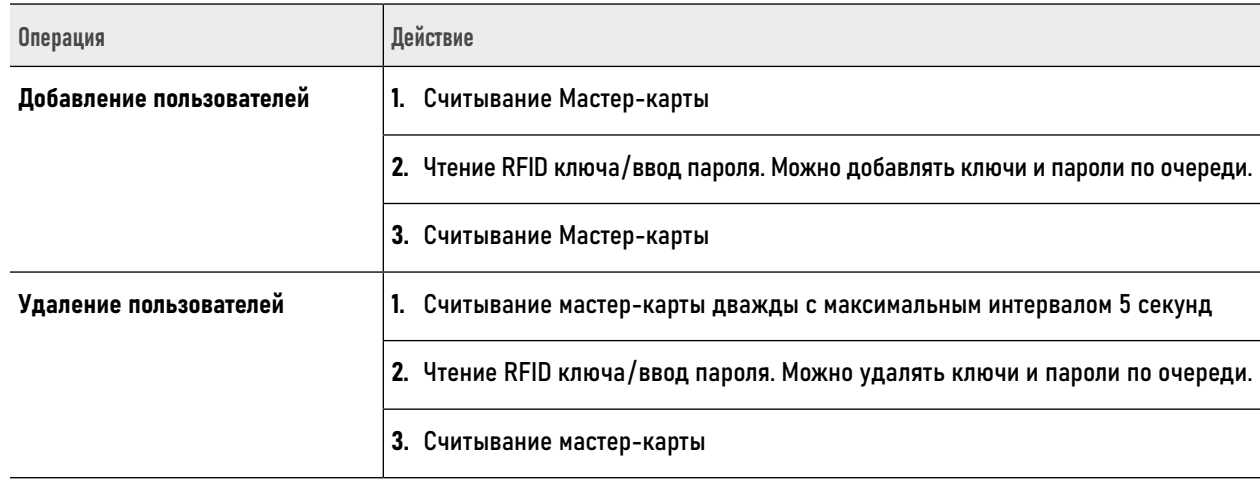

#### ВНИМАНИЕ!

C

1. Мастер-карта формата Em-Marin поставляется в комплекте с контроллером. Если подключаемый считыватель имеет другой формат,

то необходимо произвести сброс настроек контроллера и добавить мастер-карту соответствующего формата.

2. Если заводская мастер-карта утеряна, то можно добавить новую путём сброса устройства к заводским настройкам.

3. При добавлении или удалении паролей после каждого ввода пароля необходимо нажимать #. Например, 4321#.

4. Пароль может содержать 4‑6 цифр.

#### <span id="page-32-0"></span>2.7. PEЖИМ ACCEPT

При активации режима «АССЕРТ» контроллер разрешает доступ всем RFID ключам и заносит их в свою память. Таким образом, проработав некоторое время в этом режиме, контроллер автоматически формирует базу данных действительных RFID ключей. После формирования базы данных режим НУЖНО ОТКЛЮЧИТЬ.

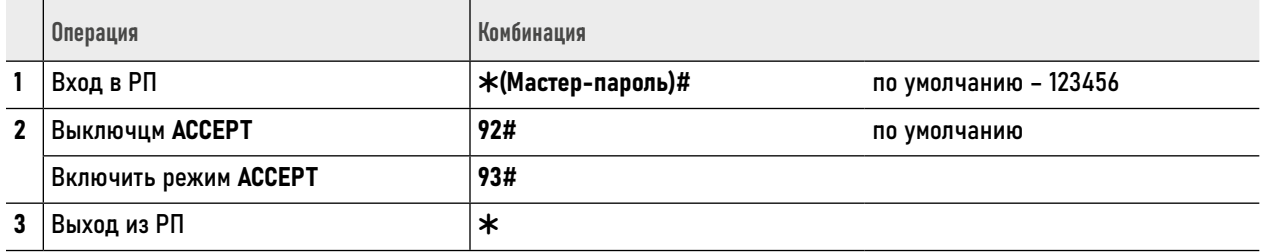

#### <span id="page-33-0"></span>2.8. ПЕРЕДАЧА БАЗЫ ДАННЫХ НА ДРУГОЕ УСТРОЙСТВО

Устройство поддерживает передачу базы данных пользователей (RFID ключи, пароли) на другое аналогичное устройство путём проводного подключения.

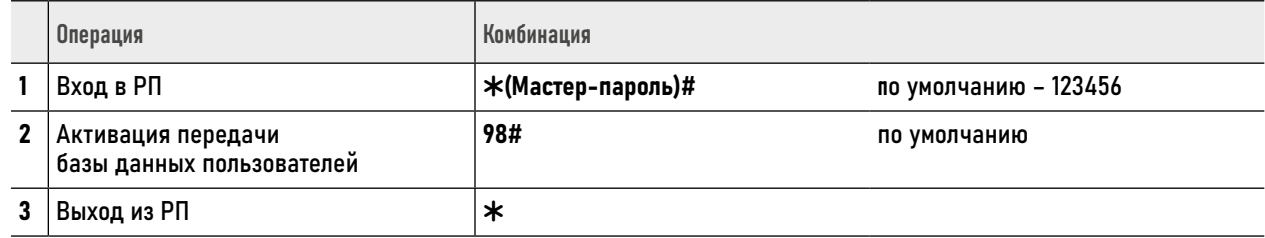

ВНИМАНИЕ!

1. Устройства, поддерживающие передачу базу данных пользователей, должны быть из одной модели.

- 2. Убедитесь, что устройства подключены по соответствующей схеме для передачи базы данных.
- 3. Убедитесь, что мастер-пароли передающего и принимающего устройств совпадали.
- 4. Активация функции передачи базы данных производится только на передающем устройстве.
- 5. Если на принимающем устройстве уже имеются какие-либо данные пользователей, то после передачи они будут удалены.
- 6. Для передачи базы данных из 1000 пользователей потребуется около 30 секунд.
- 7. В течение максимум 30 секунд светодиод будет мигать зеленым. По окончанию прозвучит 1 звуковой сигнал и светодиод станет красным. Это будет означать, что передача данных успешно завершена.

#### <span id="page-34-0"></span>3. ТИПОВЫЕ ОПЕРАЦИИ

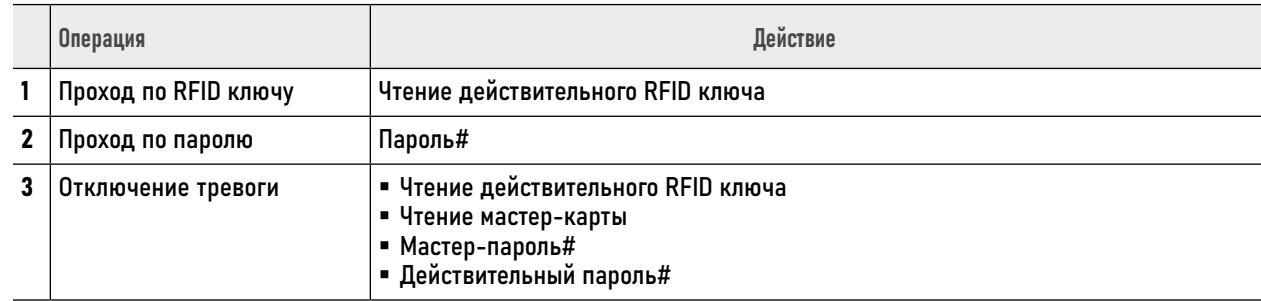

#### <span id="page-35-0"></span>4. НАЧАЛО РАБОТЫ С ПРИЛОЖЕНИЕМ

В данном разделе описываются процедуры, которые необходимо выполнить, чтобы активировать функции доступные при использовании мобильного приложения для смартфона.

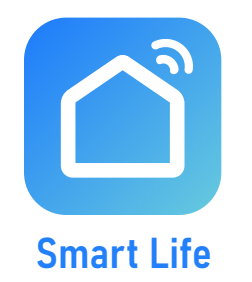

#### 4.1. УСТАНОВКА ПРИЛОЖЕНИЯ

Скачайте и установите приложение **Smart Life | Tuya Smart из Play Market для** устройств на базе ОС Android или из App Store для устройств на базе iOS.

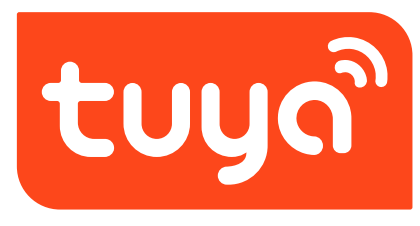

**Tuya Smart** 

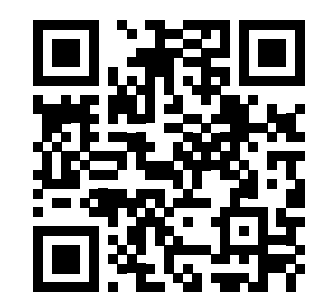

Приложение **Smart Life - Smart Living** для Android & iOS

*RHИМАНИЕ!* 

Приложение Tuya Smart может быть недоступно в вашем регионе. В таком случае используйте Приложение Smart Life.

# <span id="page-36-0"></span> $\frac{1}{2}$   $\frac{1}{2}$   $\frac{1}{2}$   $\frac{1}{2}$   $\frac{1}{2}$   $\frac{1}{2}$   $\frac{1}{2}$ 10:33 10:37  $\langle$ E-mail Вход с использованием ществующей учетной записи Создать новую учетную запись

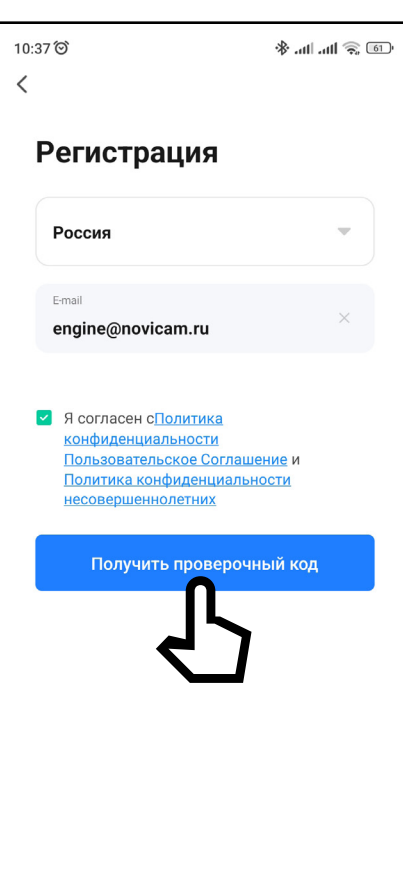

G

#### 4.2. РЕГИСТРАЦИЯ АККАУНТА

Запустите приложение Smart Life | Tuya **Smart и зарегистрируйте аккаунт для ра**боты с контроллером СКУД.

Для регистрации укажите страну и адрес электронной почты, к которому будет привязан аккаунт. Также в процессе регистрации необходимо согласиться с пользовательским соглашением.

Далее на указанную электронную почту будет выслан 6-значный цифровой код. Его следует ввести для подтверждения регистрации.

После этого система предложит ввести свой пароль для последующего доступа к зарегистрированному аккаунту.

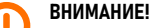

1. Для корректной работы необходимо правильно указать страну, в которой предполагается использовать устройство.

2. Для корректной работы приложения необходимо дать все разрешения в настройках смартфона.

Рис. 7 Регистрация новой учетной записи

<span id="page-37-0"></span>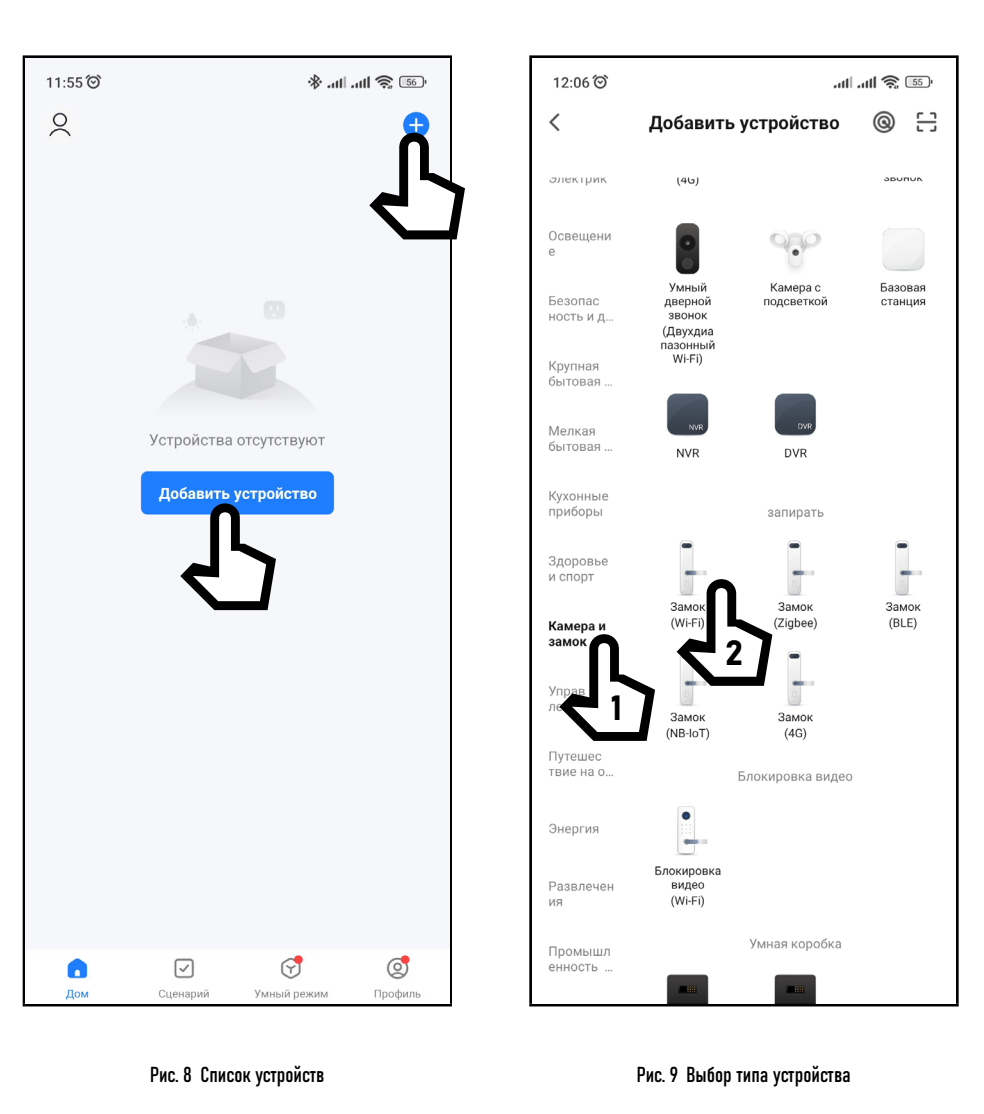

# 4.3. ДОБАВЛЕНИЕ УСТРОЙСТВА В ПРИЛОЖЕНИЕ

#### ШАГ1

Перед добавлением устройства в приложение нужно сбросить настройки Wi-Fi модуля к заводским. Для этого нужно ввести следующего комбинацию с помощью комплектного пульта дистанционного управления (ПДУ): \*(Мастер-пароль)#9(Мастер-пароль)#, где мастер-пароль по умолчанию -123456.

#### ШАГ 2 (рис. 8)

Откройте приложение Smart Life | Tuva **Smart на смартфоне и убедитесь, что Вы** авторизованы. Для добавления устройства нажмите соответствующую кнопку в центре экрана или иконку + в верхнем правом углу.

ШАГЗ (рис. 9)

Если контроллер не обнаружен автоматически, то выберите раздел Камера и замок и тип устройства Замок (Wi-Fi).

#### ВНИМАНИЕ!

- 1. Убедитесь, что смартфон подключен к той же Wi-Fi точке доступа, к которой планируется подключить контроллер.
- 2. Для более быстрого добавления включите Bluetooth на смартфоне.
	- 3. Для ввода комбинаций используйте комплектный ПДУ, предварительно удалив пластиковый язычок, защищающий его от разряда батарейки.

#### 4.3. ДОБАВЛЕНИЕ УСТРОЙСТВА В ПРИЛОЖЕНИЕ

Выберите Wi-Fi сеть, к которой плани-

руется подключить контроллер. После выбора сети введите пароль для под-

ключения к ней и нажмите Далее.

ШАГ 4 (рис. 10)

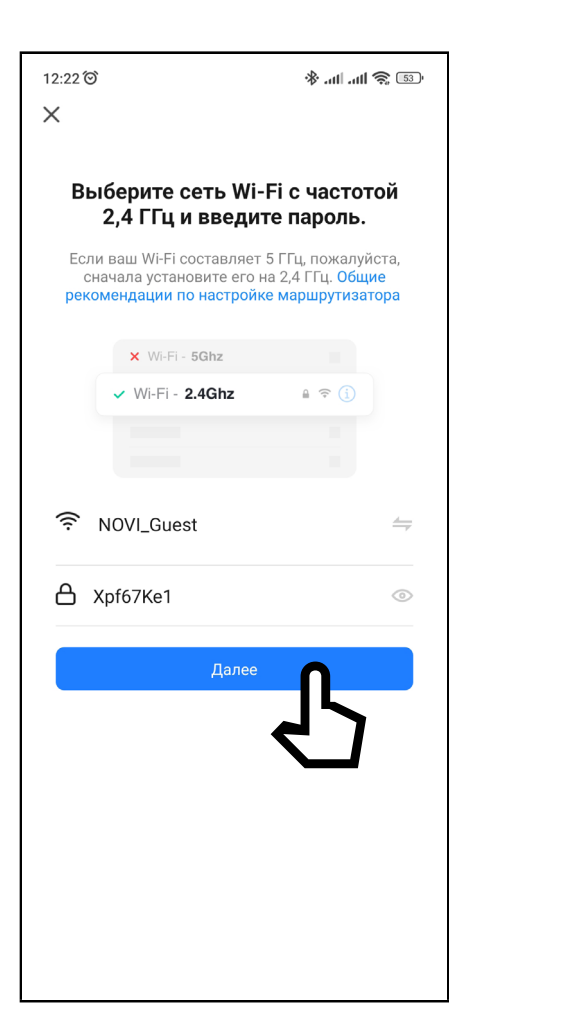

Рис. 10 Выбор Wi-Fi сети

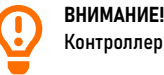

Контроллеры Novicam поддерживают работу только с Wi-Fi сетями, функционирующими на частоте 2.4 ГГц.

# 4.3. ДОБАВЛЕНИЕ УСТРОЙСТВА В ПРИЛОЖЕНИЕ

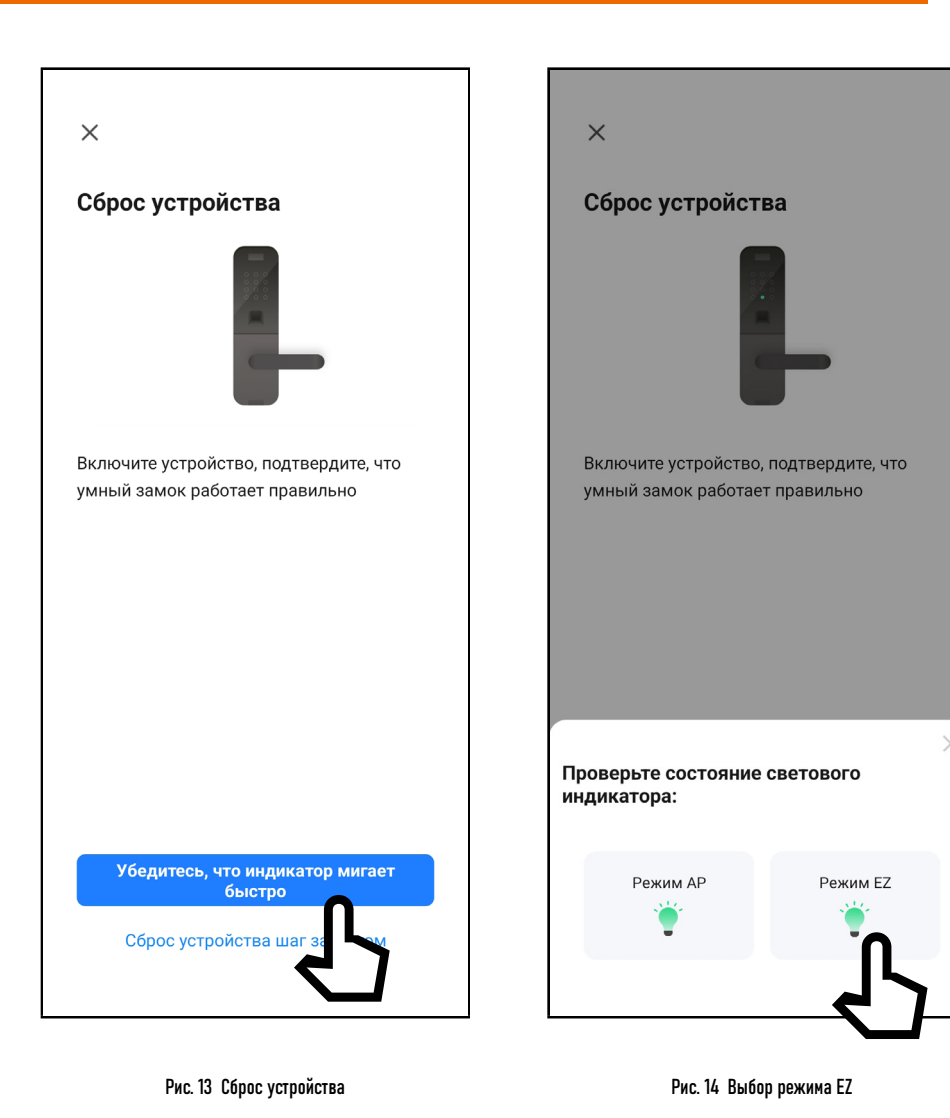

ШАГ 5 (рис. 13) Сбросьте устройство к заводским настройкам нажав кнопку Убедитесь, что индикатор мигает быстро.

ШАГ 6 (рис. 14) В появившемся снизу меню выберите иконку Режим EZ.

# 4.3. ДОБАВЛЕНИЕ УСТРОЙСТВА В ПРИЛОЖЕНИЕ

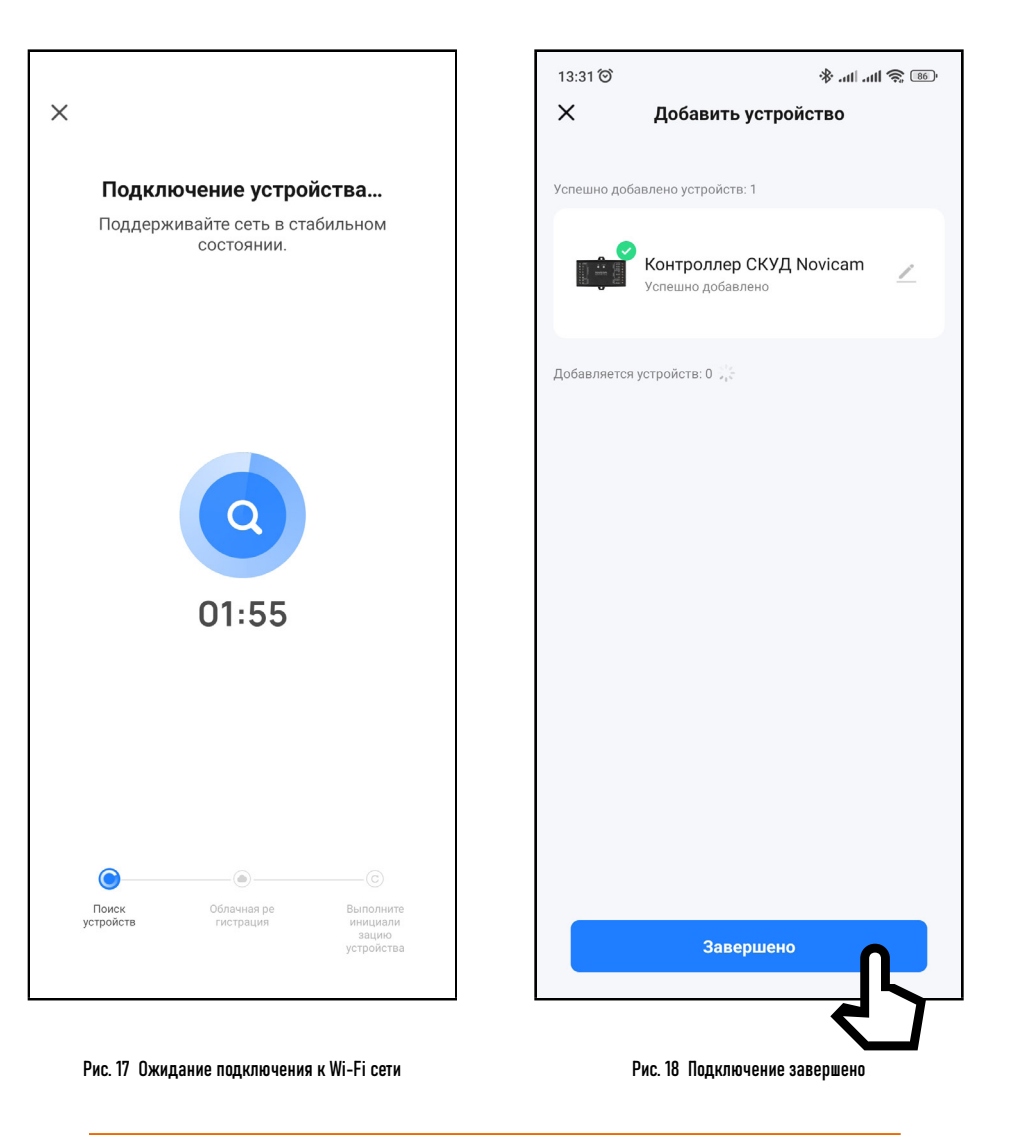

ШАГ 7 (рис. 17-18) На экране появится диаграмма статуса процесса подключения. Дождитесь его завершения.

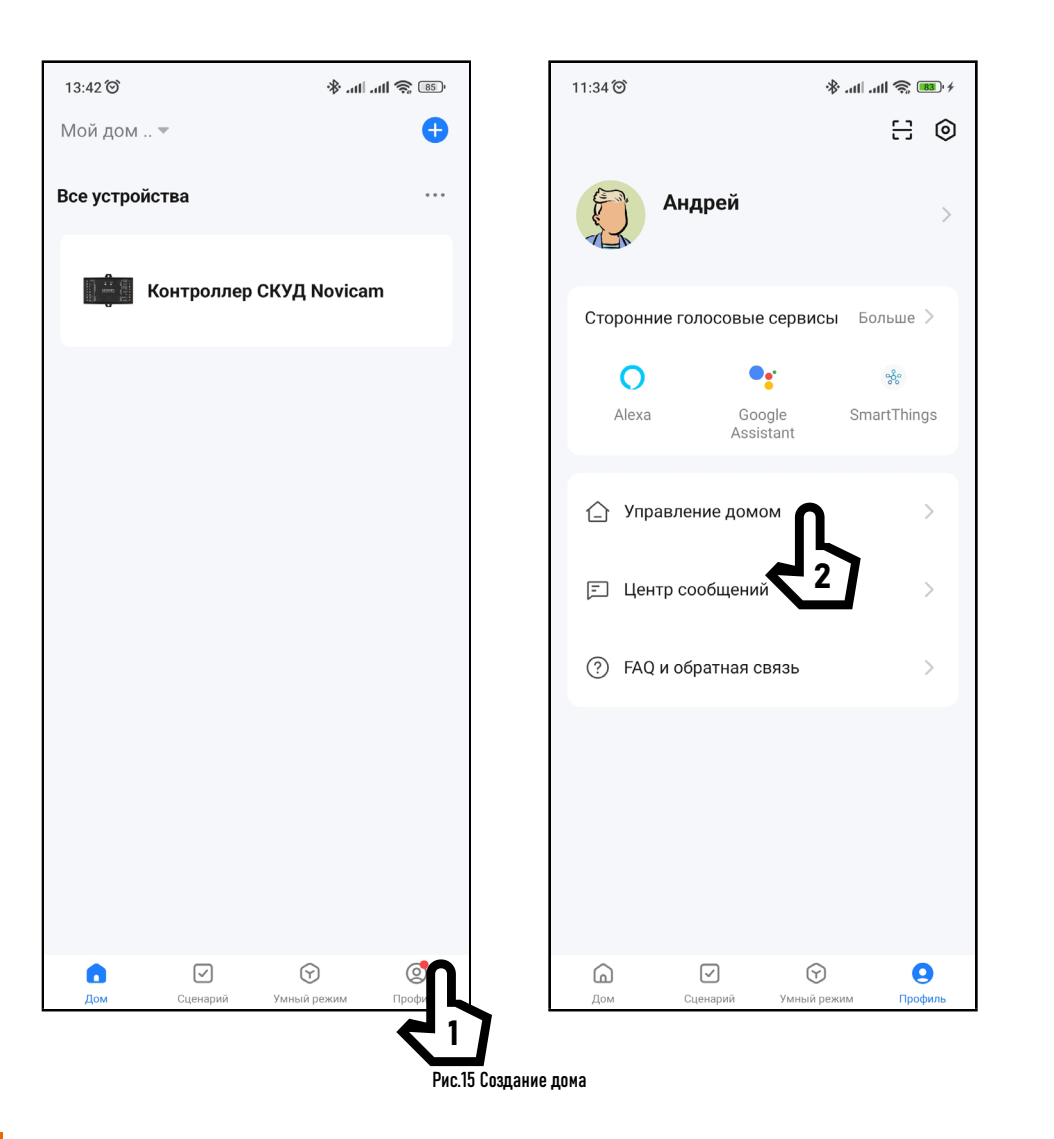

### 4.3. ДОБАВЛЕНИЕ УСТРОЙСТВА В ПРИЛОЖЕНИЕ

#### ШАГ 8 (рис. 15)

Перед началом эксплуатации для структурирования всех устройств в приложении, а также для предоставления общего доступа другим пользователям к функциям системы рекомендуется создать ДОМ. Для этого зайдите в Профиль A Управление домом A Создать дом. Далее нужно задать имя нового дома и нажать Сохранить.

4

 $\bullet$ 

 $\bullet$ 

 $\bullet$ 

 $\bullet$ 

 $\bullet$ 

 $\bullet$ 

Сохранить

# **ПРОГРАММИРОВАНИЕ И ЭКСПЛУАТАЦИЯ**

# 4.3. ДОБАВЛЕНИЕ УСТРОЙСТВА В ПРИЛОЖЕНИЕ

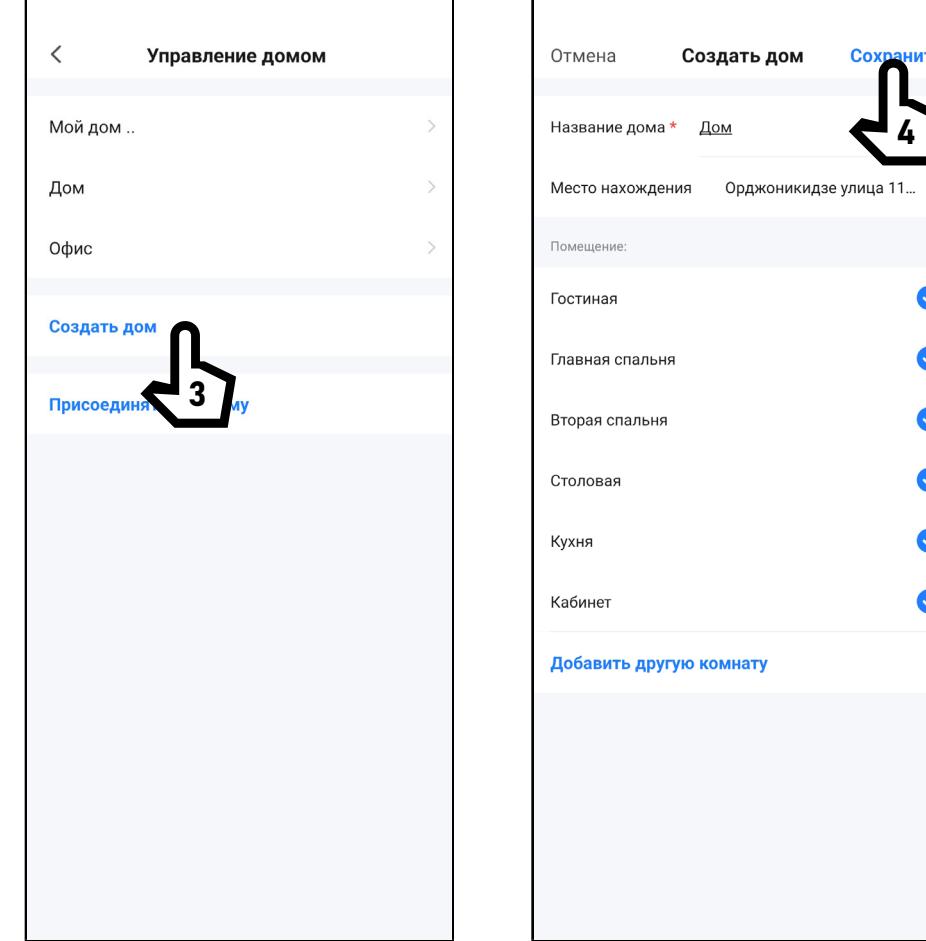

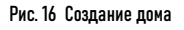

#### <span id="page-43-0"></span>5. РАБОТА В ПРИЛОЖЕНИИ

После добавления контроллера в список устройств станет доступным следующий функционал:

- Удаленное управления запирающим механизмом
- Управление пользователями
- Выдача временных паролей
- Удаленная настройка

# 5.1. ОПИСАНИЕ ГЛАВНОГО МЕНЮ УСТРОЙСТВА

<span id="page-44-0"></span>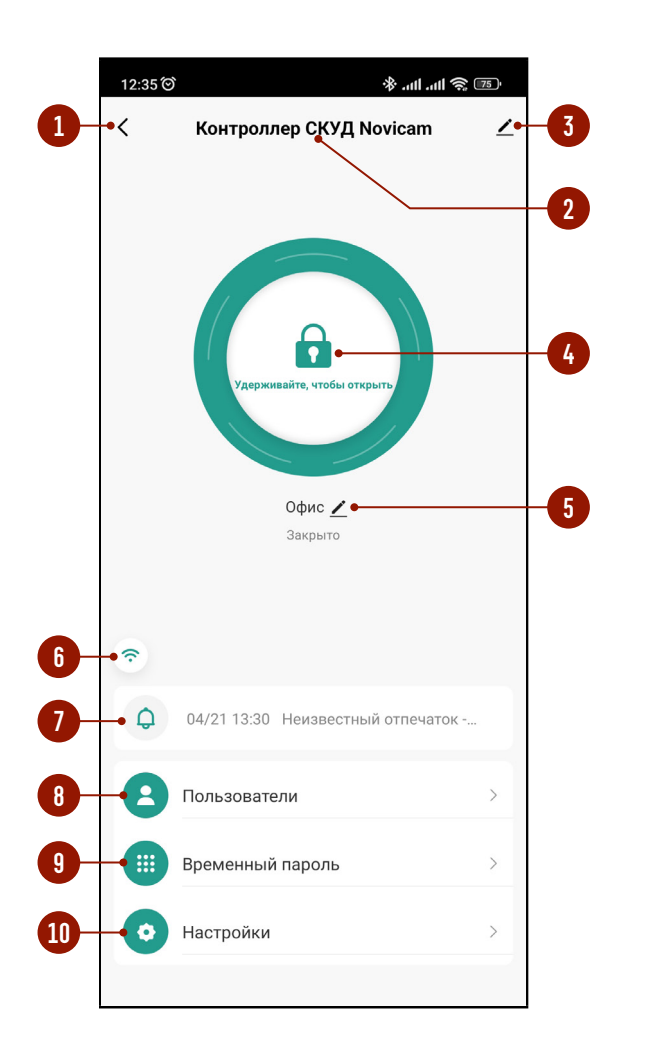

Рис. 17 Главное меню устройства

Для просмотра главного меню контроллера выберите его из списка устройств. Описание элементов Главного меню:

- 1. Кнопка для возврата к списку устройств | Назад
- 2. Имя устройства (Можно изменить)
- 3. Вызов меню настроек устройства
- 4. Кнопка для ручной разблокировки запирающего механизма
- 5. Имя помещения/объекта (Можно изменить)
- 6. Индикатор сети
- 7. Последнее действие в системе и кнопка перехода в журнал событий
- 8. Кнопка для перехода в меню Пользователи
- 9. Кнопка для перехода в меню Временный пароль
- 10. Кнопка для перехода в меню Настройки

#### ВНИМАНИЕ!

- 1. После добавления устройства для управления запирающим механизмом необходимо активировать пункт Разбло-
- кировка из Приложения в Настройках устройства.
- 2. Для разблокировки запирающего механизма необходимо удерживать кнопку.

3. Если датчик двери (геркон) не используется, то для правильного отображения состяния двери в приложении рекомендуется сделать перемычку между контактами ДАТЧИК и ОБЩИЙ.

#### <span id="page-45-0"></span>5.2. ПОДМЕНЮ ПОЛЬЗОВАТЕЛИ

Для управления пользователями зайдите в соответствующее подменю. В системе предусмотрено 3 категории Пользователей с разными правами, описание которых представлено в таблице.

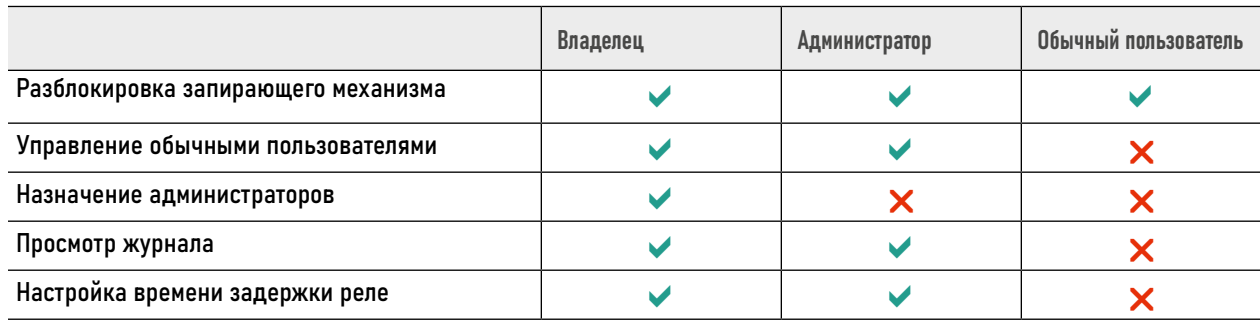

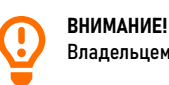

Владельцем устройства автоматически считается Пользователь, который добавил устройство в Приложение.

#### 5.2.1. ДОБАВЛЕНИЕ ПОЛЬЗОВАТЕЛЕЙ

**金 部山 皿** 

Россия +7 >

 $\bigcirc$ 

kesha@novicam.ru

Далеє

<span id="page-46-0"></span>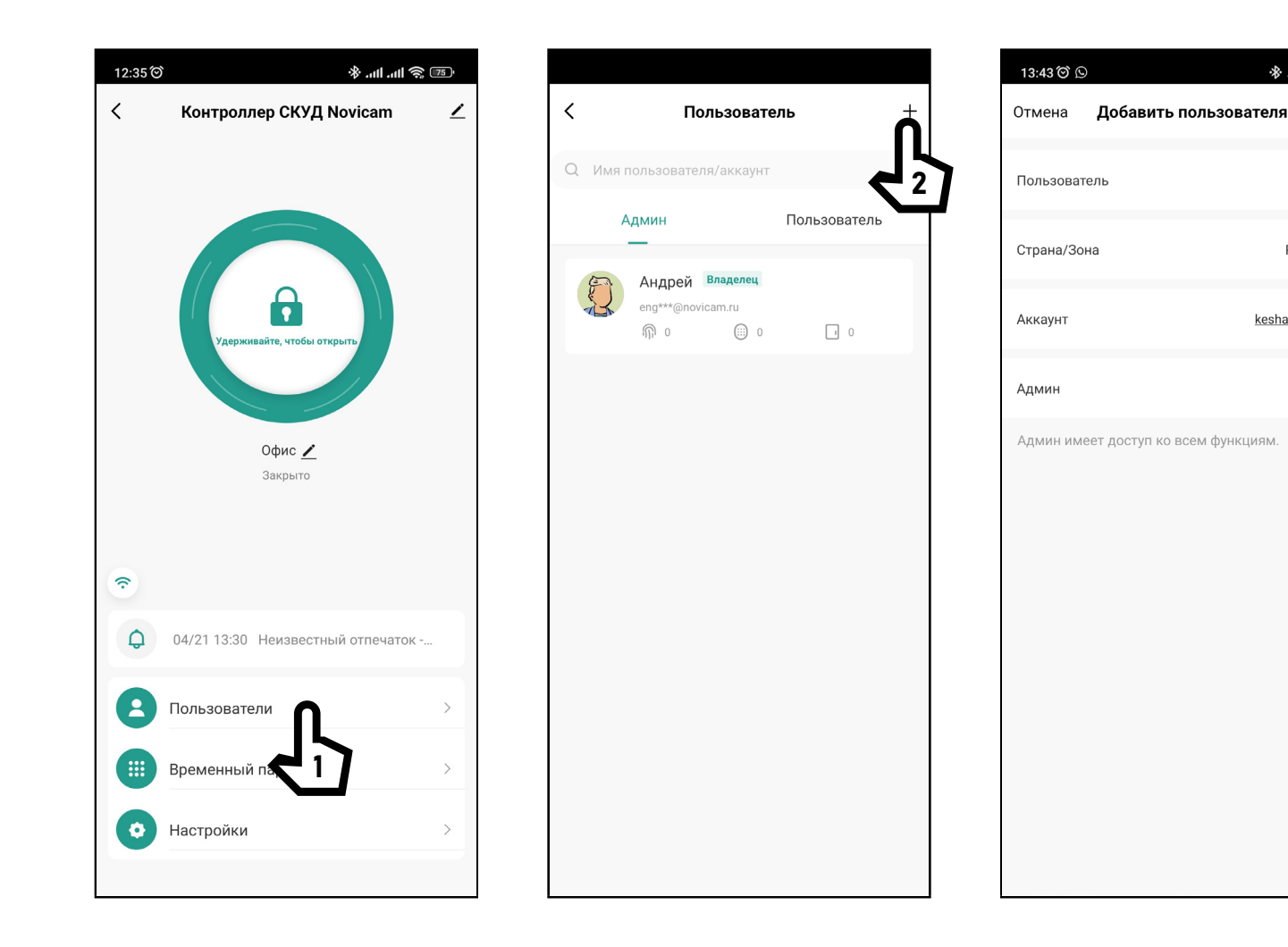

Для добавления нового пользователя нажмите + в правом верхнем углу дисплея. Далее укажите имя, страну и электронную почту.

По умолчанию пользователь имеет постоянный доступ, то есть имеет неограниченный срок действия всех идентификаторов

Рис. 18 Добавление Пользователя

#### 5.2.1. ДОБАВЛЕНИЕ ПОЛЬЗОВАТЕЛЕЙ

ВНИМАНИЕ!

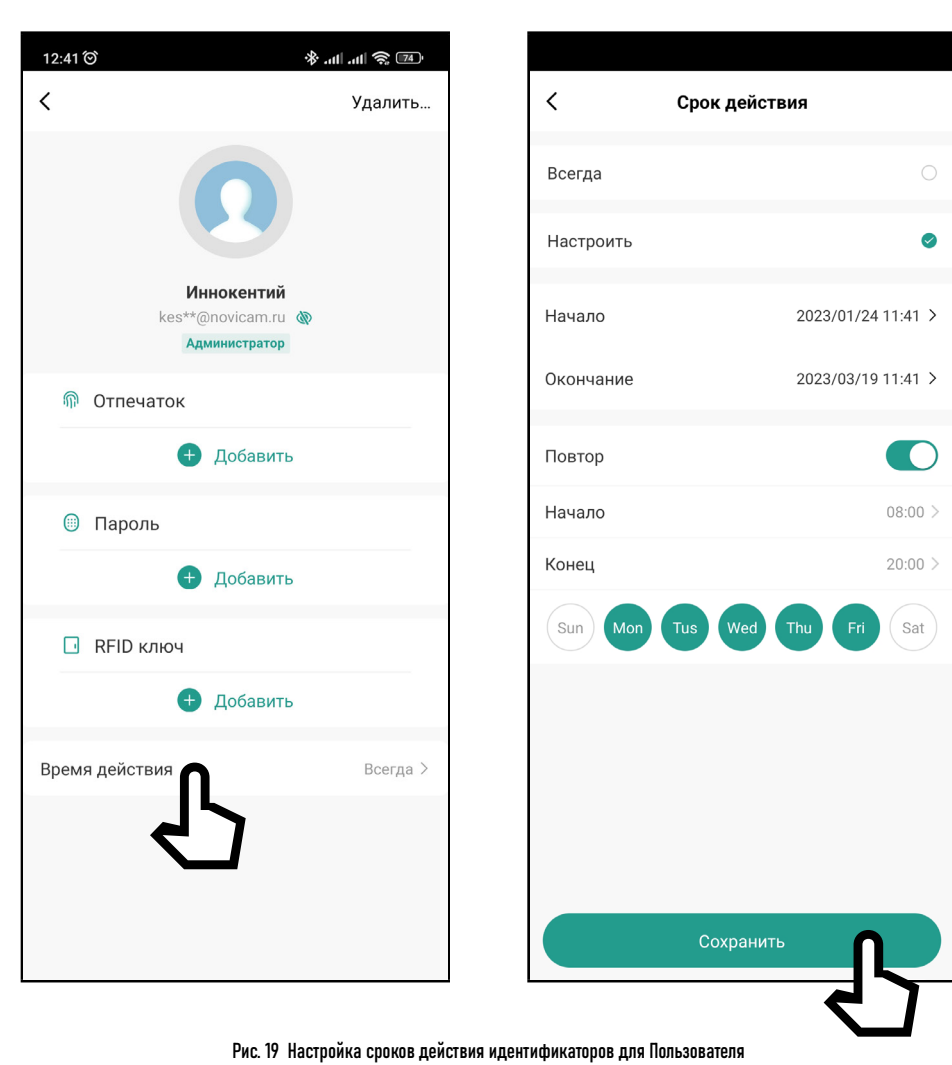

При необходимости можно ограничить время действия идентификаторов для каждого пользователя индивидуально. Для этого необходимо выбрать пользователя и далее нажать на поле Время действия. После этого выбрать Настроить. Далее необходимо выбрать даты начала и окончания действия идентификаторов. Также опционально можно ограничить действие идентификаторов по времени, активировав функцию Повтор, указав время начала и окончания по определенным дням недели.

- Sun Воскресенье Mon - Понелельник Tus - Вторник Wed - Среда Thu - Четверг Fri - Пятница
- Sat Суббота

Функция добавления/удаления отпечатков через приложение не доступана для данного устройства.

#### 5.2.2. ДОБАВЛЕНИЕ RFID КЛЮЧА

<span id="page-48-0"></span>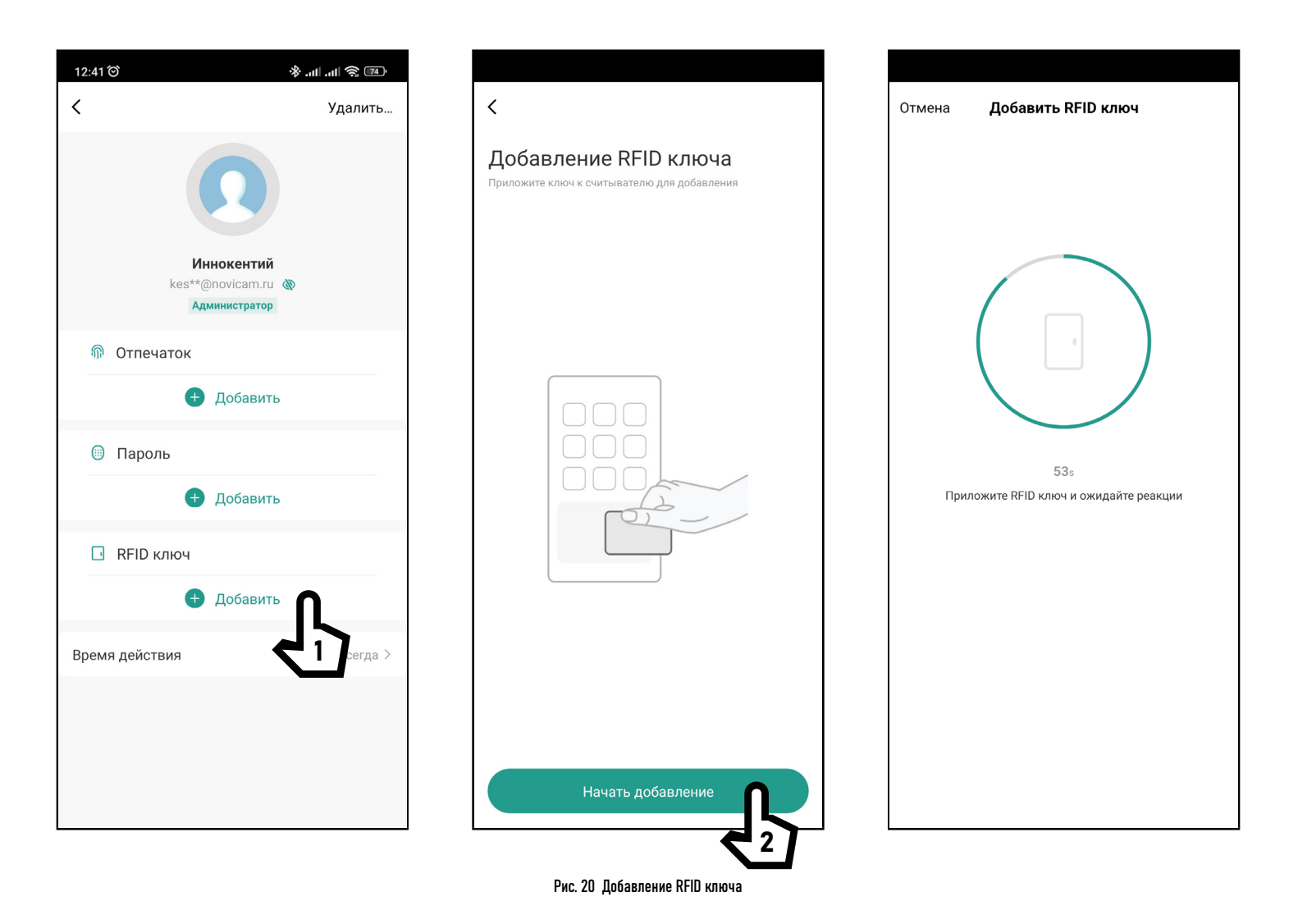

Для добавления RFID ключа выберите или создайте Пользователя, которому будет присвоен идентификатор. Далее нажмите Начать добавление и приложите RFID ключ к считывателю.

<span id="page-49-0"></span>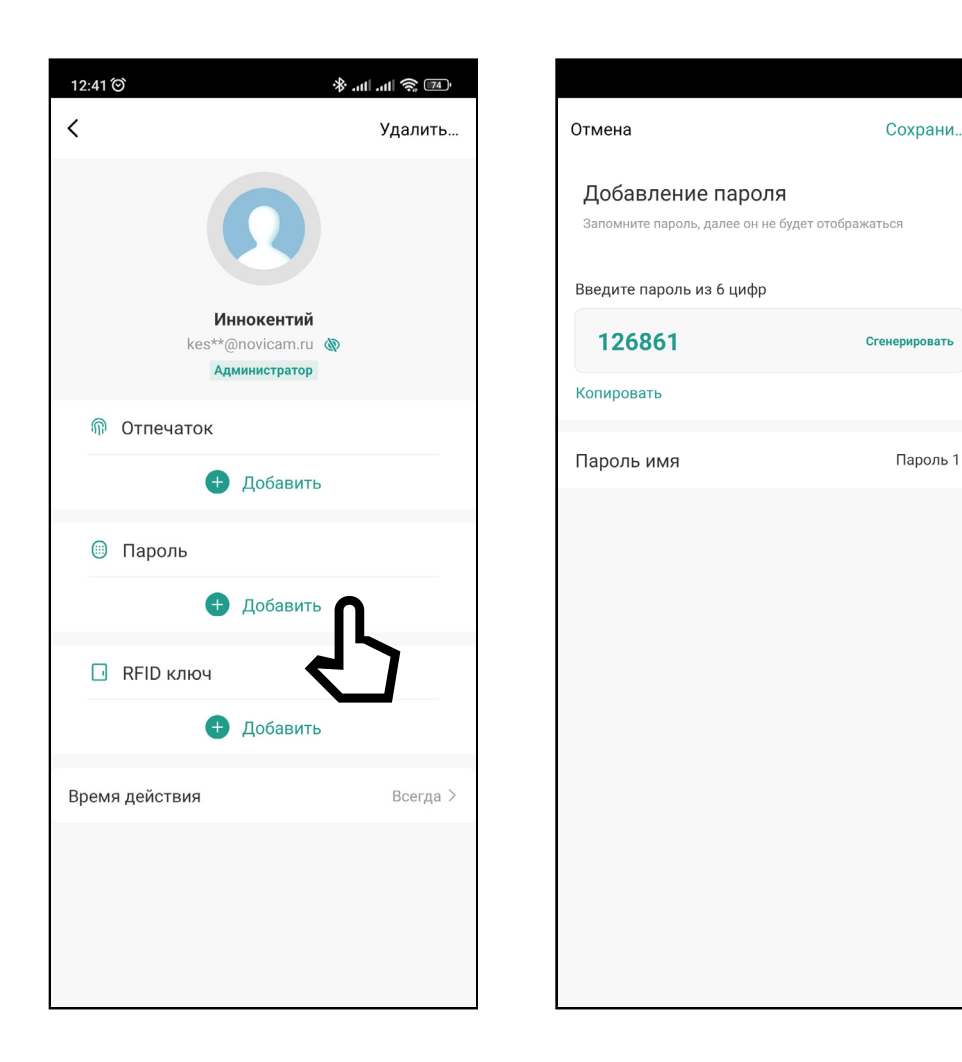

#### 5.2.3. ДОБАВЛЕНИЕ ПАРОЛЯ

Для добавления пароля выберите или создайте Пользователя, которому он будет присвоен.

Далее введите или сгенерируйте пароль и задайте ему имя. По окончании нажмите Сохранить.

Рис. 21 Добавление пароля

#### 5.2.4. УДАЛЕНИЕ ПОЛЬЗОВАТЕЛЯ

Для удаления Пользователя выберите его из списка и нажмите Удалить в правом верхнем углу.

<span id="page-50-0"></span>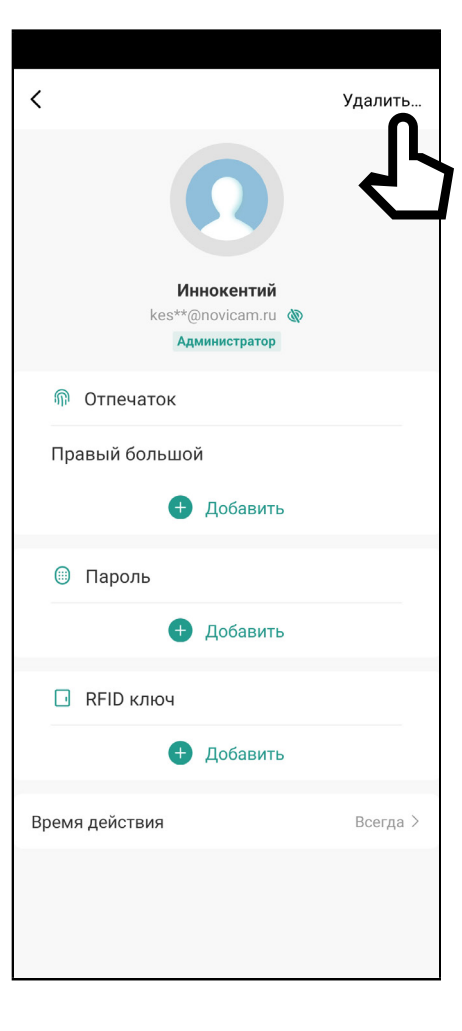

Рис. 22 Удаление Пользователя

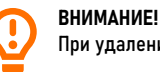

При удалении определенного Пользователя будут удалены все присвоенные ему идентификаторы и пароли.

#### <span id="page-51-0"></span> $\langle$ Удалить... Отмена Изменить Сохрани... Правый большой Отпечаток имя Удалить Отпечаток Иннокентий kes\*\*@novicam.ru 2 Администратор *<u></u>* Отпечаток Правый большой A Добавить **© Пароль** • Добавить RFID ключ Добавить 1 Время действия Всегда >

5.2.5. УДАЛЕНИЕ RFID КЛЮЧЕЙ И ПАРОЛЕЙ

Для удаления RFID ключа/пароля выберите его в карточке Пользователя, а затем нажмите Удалить в правом верхнем углу дисплея.

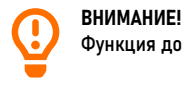

Функция добавления/удаления отпечатков через приложение не доступана для данного устройства.

#### <span id="page-52-0"></span> $*$  all all  $\widehat{\mathbb{R}}$  (75) 12:35 @ Контроллер СКУД Novicam  $\langle$ ∕  $\overline{\left\langle \right\rangle }$ Тип пароля Регулярный Введите пароль из 6 цифр Я 791640 Копировать Имя пароля Офис ∠ Закрыто Начало Окончание  $\widehat{\tau}$ Повтор ۵ 04/21 13:30 Неизвестный отпечаток -.. Начало Конец  $\mathbf{2}$ Пользователи Sun **A** Временный пароль Ð Настройки

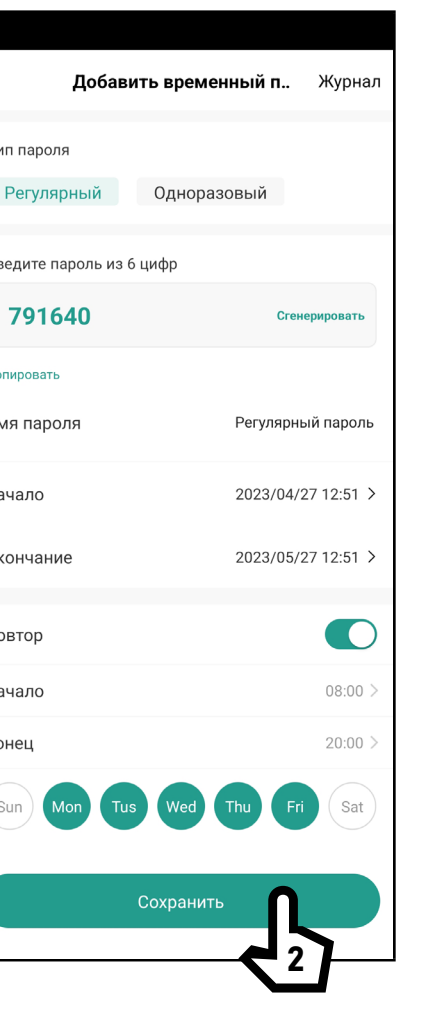

# 53 ВРЕМЕННЫЙ ПАРОЛЬ

Временный пароль используется для разового или многоразового гостевого доступа. Существует два типа временных паролей:

Регулярный - пароль, время действия которого может быть ограничено по дате, времени и дням недели.

Одноразовый - пароль, который можно использовать только один раз.

1. Для активации регулярного пароля сначала выберите его тип. Далее введите или сгенерируйте сам пароль и задайте сроки его действия. Также опционально можно ограничить действие регулярного пароля по времени, активировав функцию Повтор. указав время начала и окончания по определенным дням недели.

Sun - Воскресенье Mon - Понедельник Tus - Вторник Wed - Среда Thu - Четверг **Fri - Пятница** Sat - Суббота

#### ВНИМАНИЕ!

Регулярный пароль может быть изменен или удален в период времени своего действия из списка всех паролей.

Рис. 24 Активация регулярного пароля

#### Поставщик систем безопасности TELECAMERA.RU

### **ПРОГРАММИРОВАНИЕ И ЭКСПЛУАТАЦИЯ**

5.3. ВРЕМЕННЫЙ ПАРОЛЬ

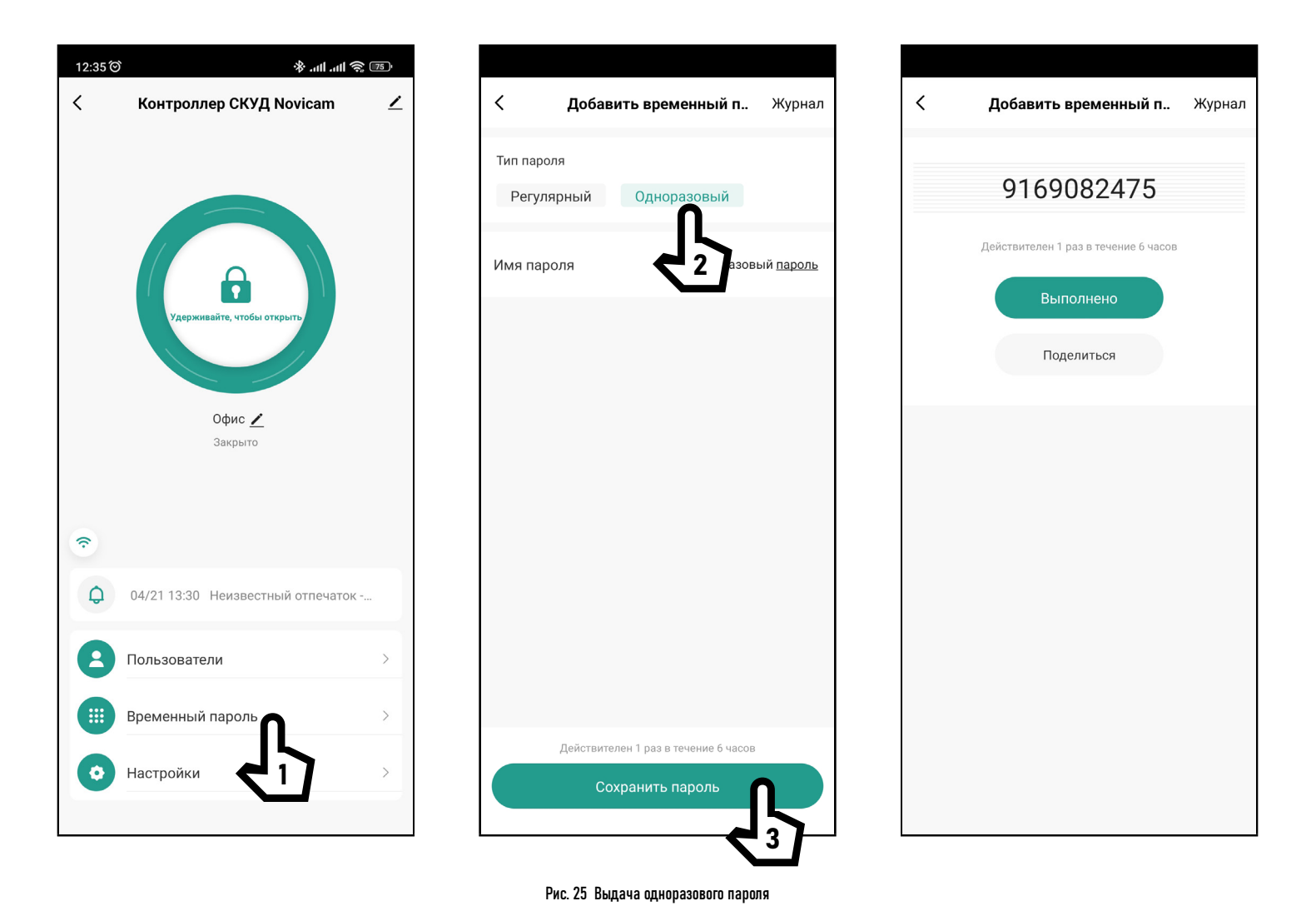

2. Для выдачи одноразового пароля выберите его тип, задайте имя и нажмите Сохранить пароль. Затем автоматически будет сгенерирован пароль, который можно будет использовать только один раз в течение 6 часов.

 $\overline{54}$   $\overline{4}$   $\leftarrow$  [Руководство по установке, настройке и программированию контроллера SB310 WIFI](#page-3-0)

#### <span id="page-54-0"></span> $*$  all all  $\widehat{\mathbb{R}}$  (75) 12:35 @ Контроллер СКУД Novicam  $\langle$  $\checkmark$ Настройки ∕ Разблокировка из приложения **CO** Настройка прав Все права > **IO** Автоблокировка Автоблокировка через  $5s$ Время тревоги 1 мин. 0 с  $>$ Громкость кнопок Максимальная Офис ∕ Raknuto  $\widehat{\tau}$ ۵ 04/21 13:30 Неизвестный отпечаток - $\mathbf{2}$ Пользователи **::::** Временный пароль  $\bullet$ Настройки

Рис. 26 Настройки

#### 5.4. НАСТРОЙКИ

Разблокировка из Приложения – включение/отключение управления запирающим механизмом через приложение. По умолчанию отключено. При активации удаленного управления предоставляется возможность выбора группы пользователей для управления запирающим механизмом (Администратор/ Пользователь).

Автоблокировка – настройка режима работы реле для управления запирающим механизмом. По умолчанию автоблокировка включена, то есть реле работает в импульсном режиме и меняет положение якоря на заданное ниже время. При отключенной настройке, реле работает в триггерном режиме и меняет свое положение при каждом проходе.

Автоблокировка через – настройка времени работы реле от 0 до 100 сек. для импульсного режима. По умолчанию 5 сек. При отключении импульсного режима настройка скрывается.

Время тревоги–время, в течение которого будет активирована тревога от 1 до 3 мин. По умолчанию установлена 1 мин.

Громкость кнопок – настройка громкости зуммера при нажатии кнопок на ПДУ (Без звука/Тихий/Нормальный/Громкий).

#### **ВНИМАНИЕ!**

Приложении необходимо активировать настройку Разблокировка из приложения для управления запирающим механизмом.

#### 5.5. ЖУРНАЛ

<span id="page-55-0"></span>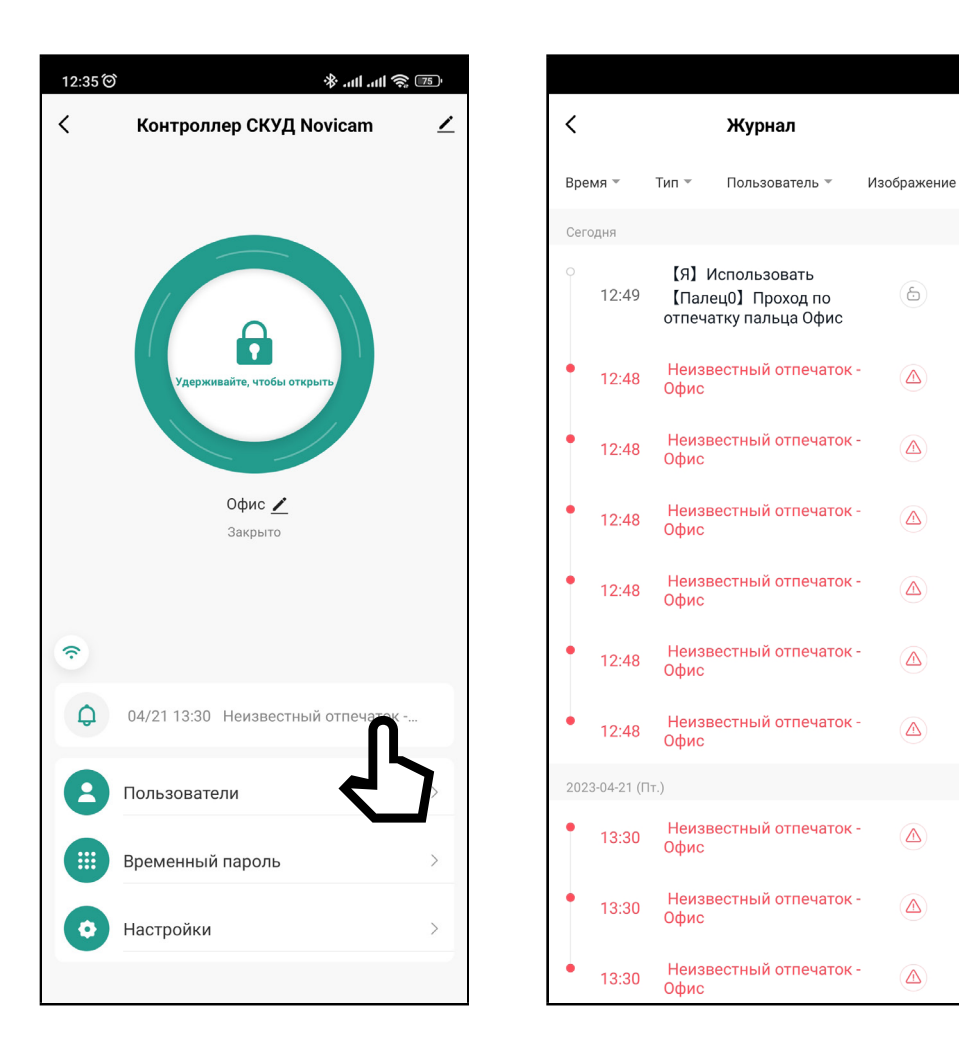

В журнале отображаются все события, происходящие в системе. В верхней части журнала расположены фильтры, с помощью которых можно отфильтровать события по времени, типу операций и пользователям.

Благодаря фильтру по пользователям можно проследить, когда человек первый и последний раз использовал устройство, то есть сделать примитивный учет рабочего времени.

#### Рис. 27 Журнал событий

#### <span id="page-56-0"></span>**5.6. PUSH-УВЕДОМЛЕНИЯ ПРИ ЗВОНКЕ**

На контроллере Novicam SB310 WIFI реализована возможность подключения кнопки (см. схему подключения), при нажатии на которую приложение получит PUSH-уведомление, с помощью которого можно перейти в главное меню устройства и разблокировать запирающий механизм. Информация о нажатии кнопки также будет отображаться в списке устройств под названием соответствующего контроллера.

<span id="page-57-0"></span>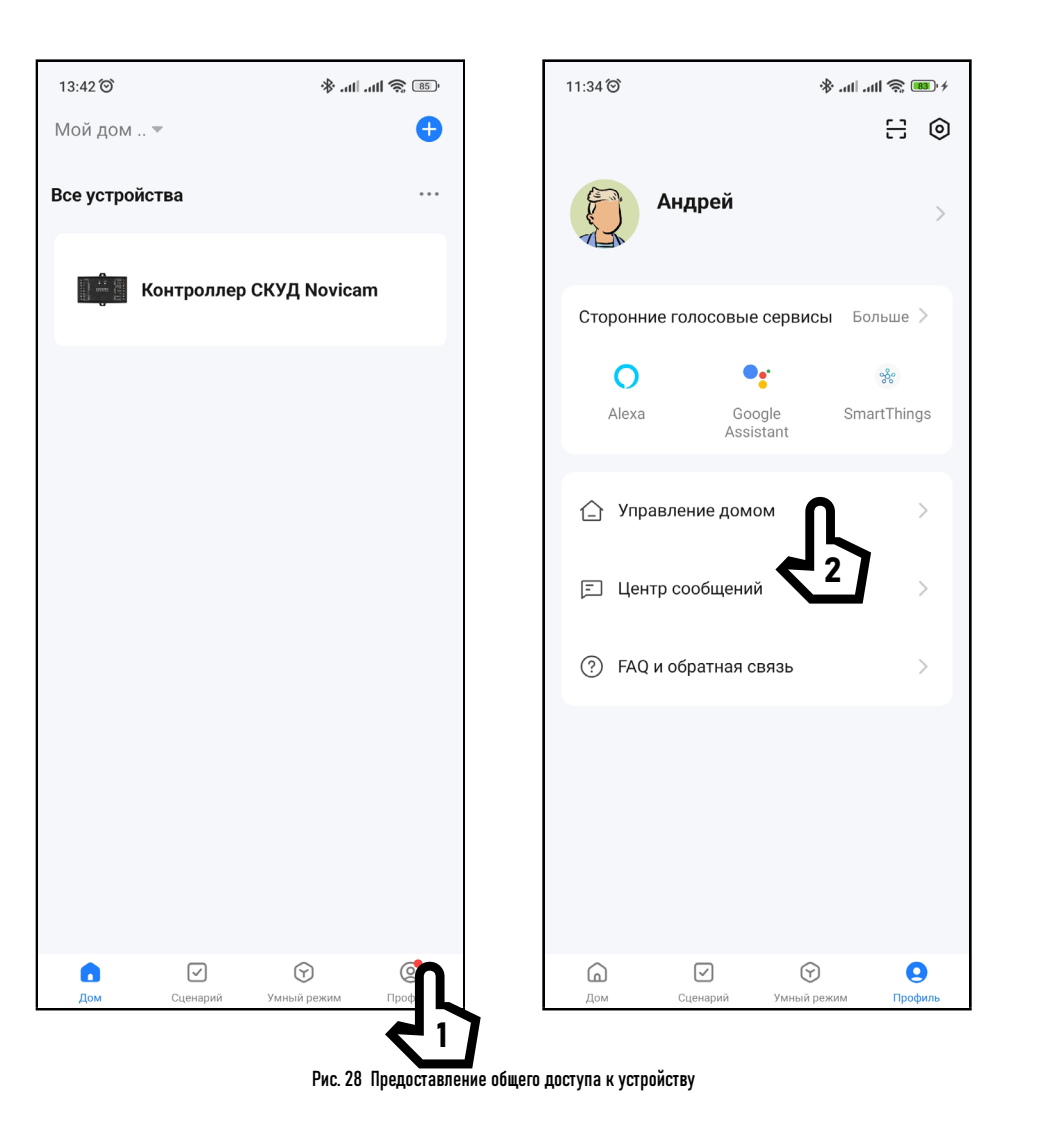

# 5.7. ОБЩИЙ ДОСТУП К УСТРОЙСТВУ

Для предоставления доступа к устройству другим пользователям зайдите в свой Профиль и выберите пункт Управление домом. Выберите предварительно созданный дом и добавьте нового участника. Следует отметить, что новый участник должен иметь свой зарегистрированный аккаунт в приложении, а также должен быть добавлен в меню Пользователи для устройства, к которому предполагается предоставить общий доступ.

# 5.7. ОБЩИЙ ДОСТУП К УСТРОЙСТВУ

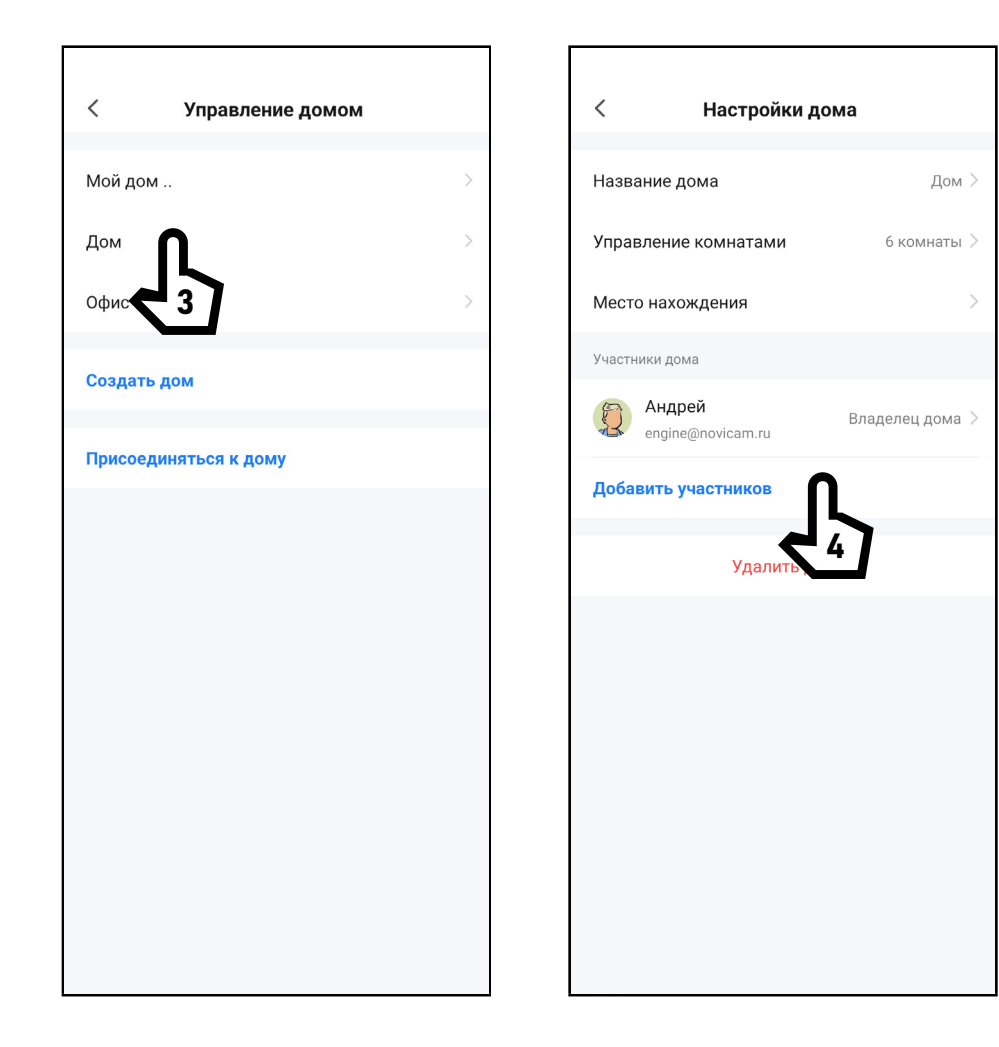

Рис. 29 Предоставление общего доступа к устройству

# 5.8. СЕРВИС И УДАЛЕНИЕ УСТРОЙСТВА

<span id="page-59-0"></span>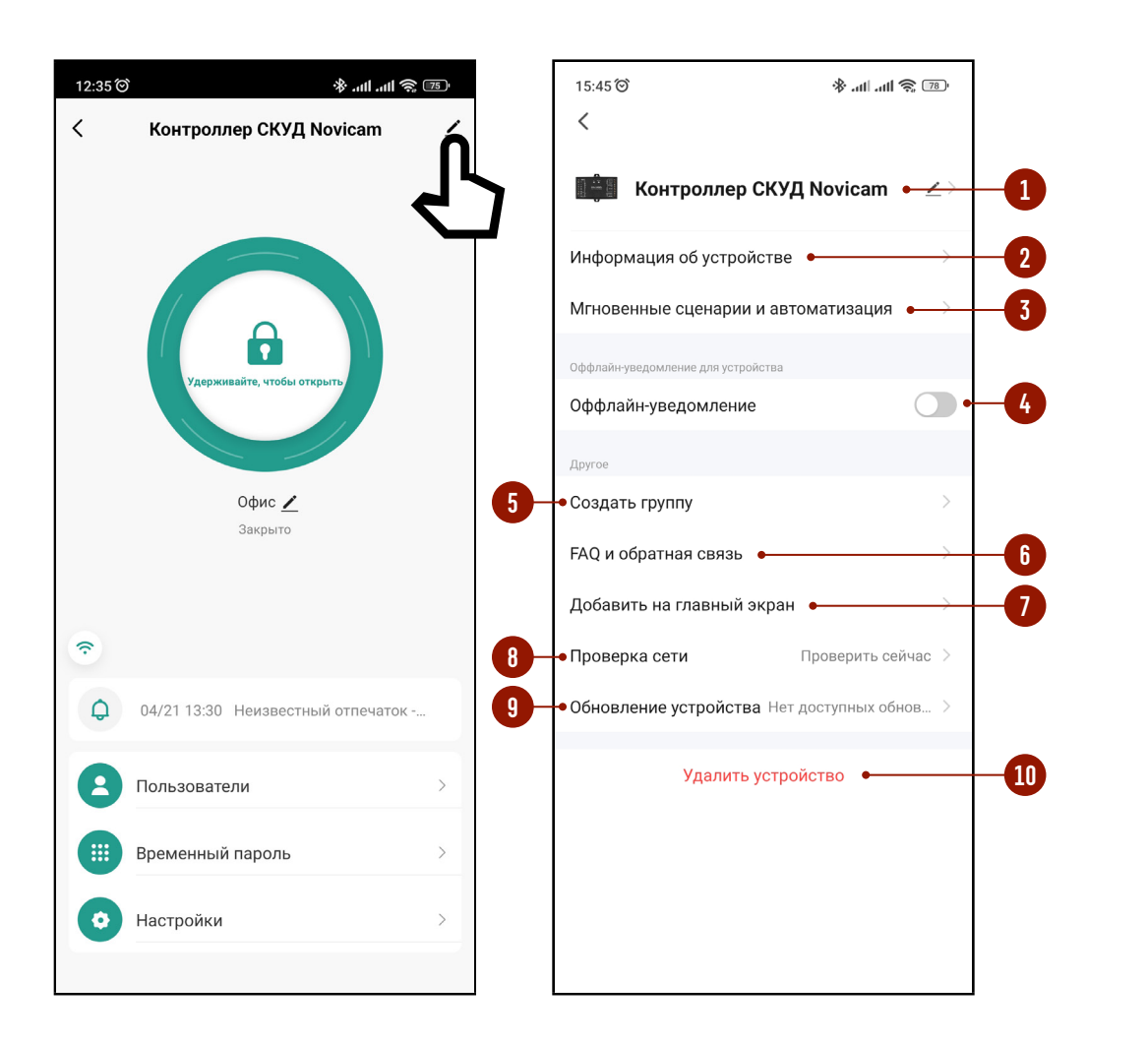

Рис. 30 Меню сервис

Для просмотра информации об устройстве, доступа к некоторым сервисным функциям, а также удаления устройства из аккаунта выберите значок карандаша в правом верхнем углу главного меню устройства в Приложении.

- 1. Изменение имени устройства и его расположения.
- 2. В данном пункте содержится информация:
	- ■Виртуальный ID (он же Cloud ID, Product ID)
	- $\blacksquare$   $\blacksquare$   $\blacksquare$   $\blacksquare$   $\blacksquare$
	- •МАС-адрес
	- ■Часовой пояс
- 3. Сценарии автоматизации.
- 4. Активация уведомлений, если устрой-СТВО ОТКЛЮЧАНО ОТ САТИ ПОЛАА ЧАМ на 30 мин.
- 5. Создание группы (не актуально для устройства Novicam™).
- 6. Часто задаваемые вопросы и обратная связь с разработчиками.
- 7. Добавление иконки устройства на главный экран смартфона для удобства доступа.
- 8. Проверка качества беспроводного соединения с Wi-Fi точкой доступа.
- 9. Информация о текущей прошивке устройства, ее обновление в ручном и автоматическом режимах.

10. Удаление устройства из аккаунта.

#### ВНИМАНИЕ!

- 1. При удалении устройства из Приложения предлагается два варианта удаление только из аккаунта (с сохранени-
- ем данных Пользователя и настроек) и удаление с полной очисткой данных из памяти устройства.
- 2. Если доступ к аккаунту в Приложении, по каким-либо причинам, утерян, то отвязать устройство можно с помощью следующей комбинации, набранной на ПДУ: \*(Мастер-пароль)#9(Мастер-пароль)#, где Мастер-пароль по умолчанию - 123456.

# <span id="page-60-0"></span>**СПЕЦИФИКАЦИЯ**

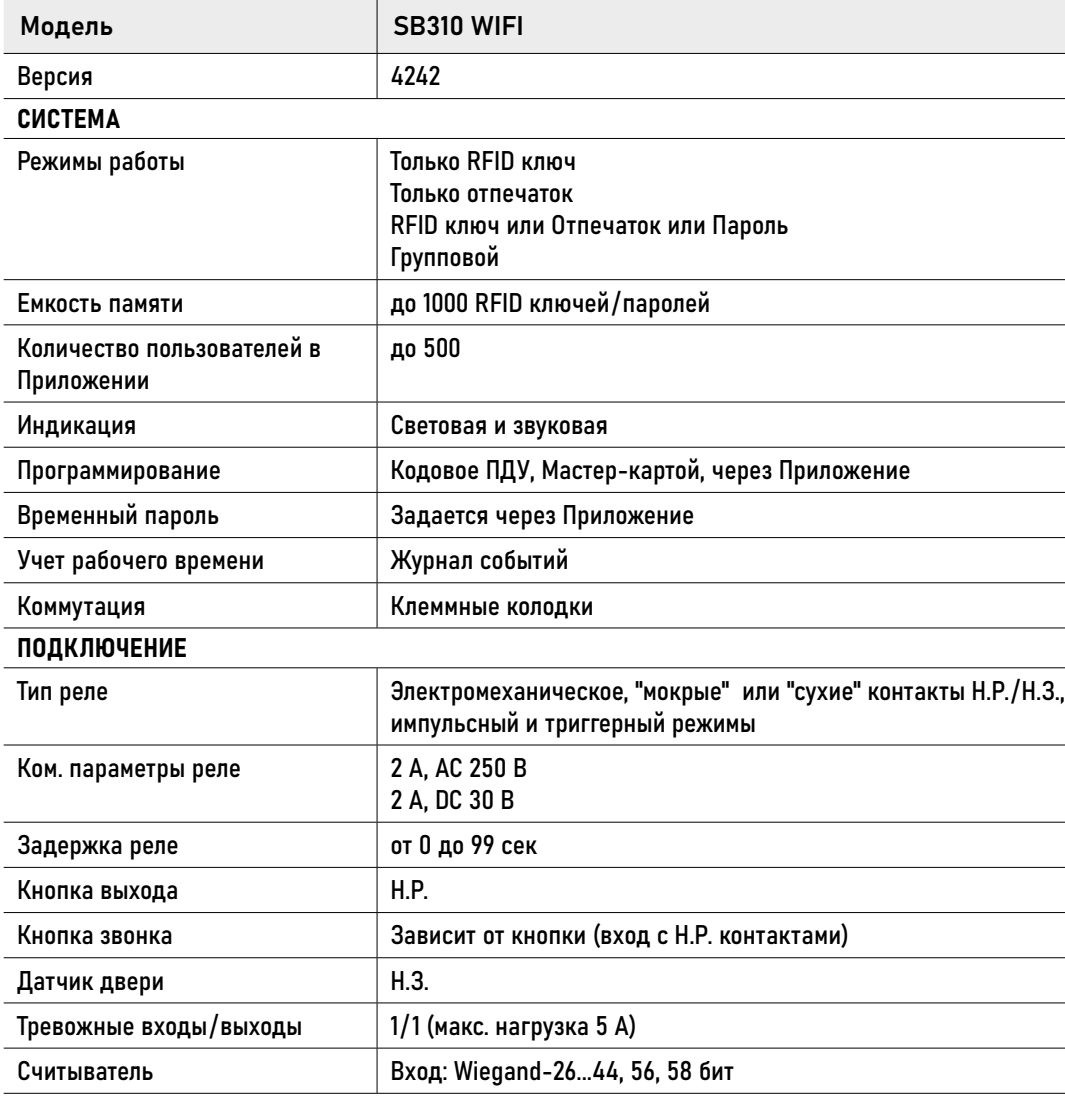

# **СПЕЦИФИКАЦИЯ**

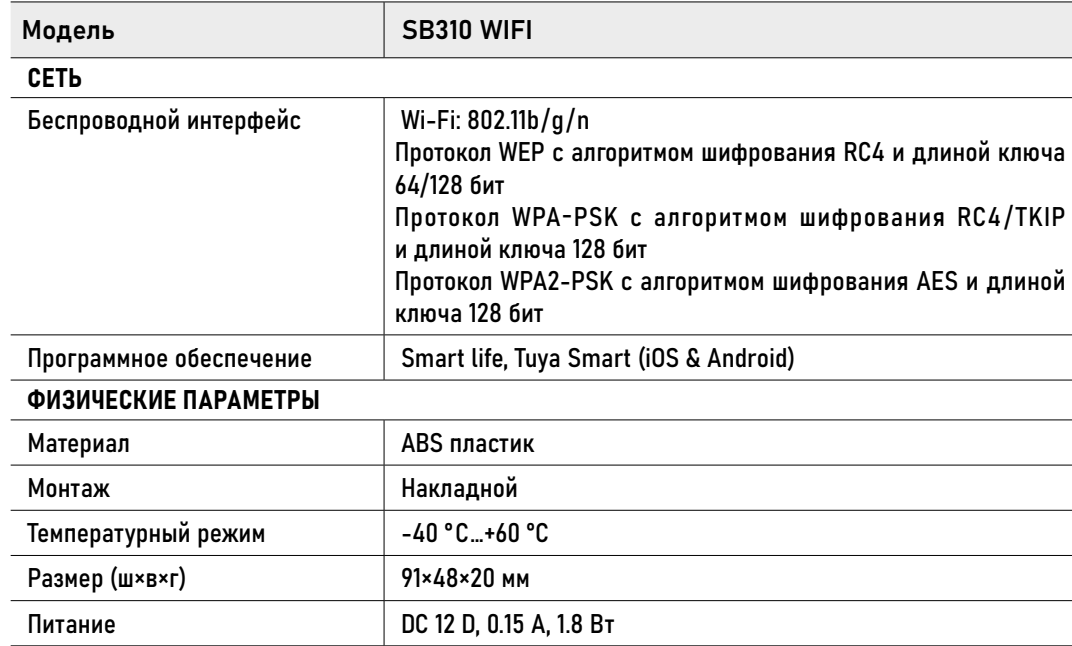

#### <span id="page-62-0"></span>**ДОПОЛНИТЕЛЬНАЯ ИНФОРМАЦИЯ**

#### Транспортировка и хранение

Оборудование в транспортной таре перевозится любым видом крытых транспортных средств согласно действующим нормативам.

Условия транспортирования оборудования должны соответство-вать условиям хранения 5 по ГОСТ 15150–69. Хранение оборудования устройства в транспортной таре на складах изготовителя регламентируется условиями 1 по ГОСТ 15150–69

#### Утилизация

Утилизацию продукции, содержащей электронные компоненты, необходимо производить в соответствии с местными законами и нормативными актами. Для подробной информации о правилах утилизации обратитесь к местным органам власти.

#### <span id="page-63-0"></span>ГАРАНТИЙНЫЕ ОБЯЗАТЕЛЬСТВА

Производитель гарантирует исправность изделия и его нормальную работу в течение трех лет, начиная с даты технического контроля, указанной в гарантийном талоне, при соблюдении условий, изложенных в Техническом паспроте изделия.

Если в течение гарантийного срока в изделии обнаружится заводской дефект, Производитель по настоящей гарантии бесплатно произведет ремонт/замену изделия или его дефектных деталей в соответствии с приведенными ниже Условиями гарантийного обслуживания. Ремонт/замена изделия или его дефектных деталей может производиться с использованием новых или восстановленных деталей по решению Производителя.

В случае, если приобретенное Вами

изделие будет нуждаться в гарантийном обслуживании, просим Вас обратиться к Продавцу, у которого Вы приобретали данное изделие или в Единую службу поддержки тел. +74952155490.

#### <span id="page-64-0"></span>УСЛОВИЯ ГАРАНТИЙНОГО ОБСЛУЖИВАНИЯ

1. В соответствии с данной гарантией Производитель дает обязательства на свое усмотрение осуществить ремонт или замену изделия, на которое распространяются условия настоящей гарантии. Производитель не несет ответственности за любой ущерб или убытки, связанные с данным изделием, включая материальные и нематериальные потери, а именно: средства, уплаченные при покупке изделия, потери прибыли, доходов, данных при использовании изделия или других связанных с ним изделий, а также косвенные, случайные или вытекающие как следствие потери или убытки.

2. Услуги по гарантийному обслуживанию могут быть оказаны в период до окончания гарантийного срока и только по предъявлении потребителем вместе с дефектным изделием гарантийного талона с четко проставленным на нем штампом ОТК. Производитель может потребовать от потребителя предъявления дополнительных доказательств факта покупки изделия, необходимых для подтверждения сведений, указанных в гарантийном талоне. Производитель может отказать в бесплатном гарантийном обслуживании, если информация на штампе ОТК нечитаема (невозможно разобрать дату проведения технического контроля). Настоящая гарантия не распространяется также на изделия с измененным или неразборчивым серийным номером.

3. Все дефектные изделия/детали, которые подверглись замене на новые, переходят в собственность Производителя.

#### УСЛОВИЯ ГАРАНТИЙНОГО ОБСЛУЖИВАНИЯ

4. Настоящая гарантия не распространяется на:

4. 1. Периодическое обслуживание, ремонт или замену частей в связи с их естественным износом\*;

4. 2. Расходные материалы (компоненты), которые требуют периодической замены на протяжении срока службы изделия, например, элементы питания;

4. 3. Риски, связанные с транспортировкой Вашего изделия до и от Производителя;

4. 4. Повреждения или модификации в результате:

а. Неправильной эксплуатации, включая: – Неправильное обращение, повлекшее физические, косметические повреждения или повреждения поверхности, деформацию изделия;

– Нарушение правил и условий установки, эксплуатации и обслуживания изделия, изложенных в Руководстве пользователя и другой документации, передаваемой потребителю в комплекте с изделием;

– Установку или использование изделия с нарушением технических стандартов и норм безопасности, действующих в стране установки или использования;

б. Использования программного обеспечения, не входящего в комплект поставки изделия или в результате неправильной установки программного обеспечения, входящего в комплект изделия;

в. Использования изделия с аксессуарами, периферийным оборудованием и другими устройствами, тип, состояние и стандарт которых не соответствует рекомендациям изготовителя изделия;

ОБРАТИТЕ ВНИМАНИЕ<br>Под естественным износом понимается ожидаемое уменьшение пригодности детали в результате износа или обычного воздействия окружающей среды. Интенсивность износа и долговечность детали, зависит от условий ее работы (характера нагрузки, величины удельного давления, температуры и т. д.), а также материала детали, регулировки, смазки, своевременности и тщательности выполнения работ по техническому обслуживанию, соблюдения правил и условий эксплуатации изделия, изложенных в Руководстве пользователя.

#### УСЛОВИЯ ГАРАНТИЙНОГО ОБСЛУЖИВАНИЯ

г. Ремонта или попытки ремонта, произведенных лицами или организациями, не являющимися Производителем или официальными сервис-центрами Производителя;

д. Регулировки или переделки изделия без предварительного письменного согласия Производителя;

е. Небрежного обращения;

ж. Несчастных случаев, пожаров, попадания насекомых, инородных жидкостей, химических веществ, других веществ, затопления, вибрации, высокой температуры, неправильной вентиляции, колебания напряжения, использования повышенного или неправильного питания или входного напряжения, облучения, электростатических разрядов, включая разряд молнии, и иных видов внешнего воздействия или влияния.

5. Настоящая гарантия распространяется исключительно на аппараные компоненты изделия. Гарантия не распространяется на программное обеспечение.

#### УСЛОВИЯ ГАРАНТИЙНОГО ОБСЛУЖИВАНИЯ

#### 6. Срок службы изделия 7 лет.

а. По истечении срока службы изделие необходимо снять с эксплуатации (оно подлежит списанию).

б. При невыполнении указанных действий и дальнейшей эксплуатации изделия, оно может стать причиной появления неполадок всистеме инести угрозу для:

- другого имущества;
- жизни и здоровью людей;
- окружающей среды.

в. После истечения срока службы вся и любая ответственность в полном объеме возлагается на лицо, его использующее.

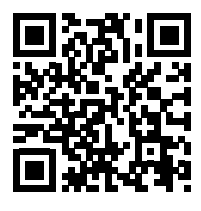

ТЕХНИЧЕСКАЯ ПОДДЕРЖКА

Все торговые марки являются собственностью их законных владельцев. Настоящий документ и содержащаяся в нем информация защищены авторским правом. Все права защищены. © Copyright 2023 Novicam™ (v.1.0) [www.novicam.ru](http://www.novicam.ru) Произведено в Китае по заказу и под контролем НОВИКАМ РОССИЯ

# FHICE SOLUTION